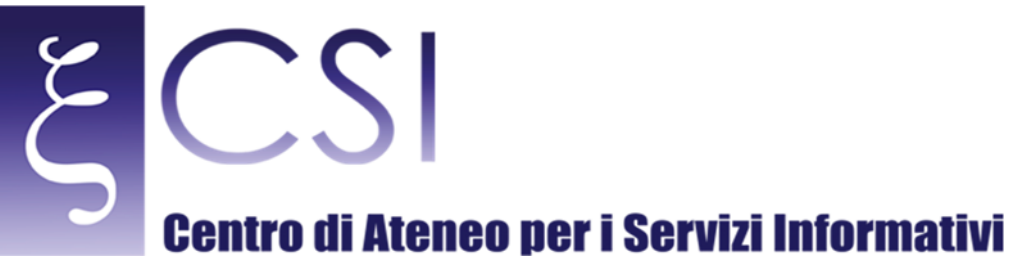

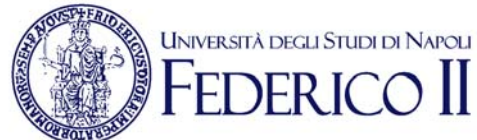

# **Area Redatto da | Area Sistemi di Elaborazione Microinformatica**

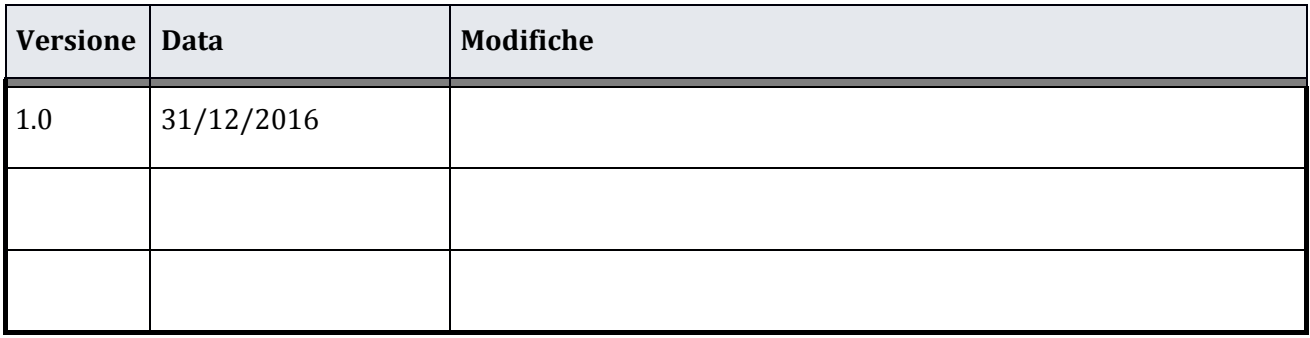

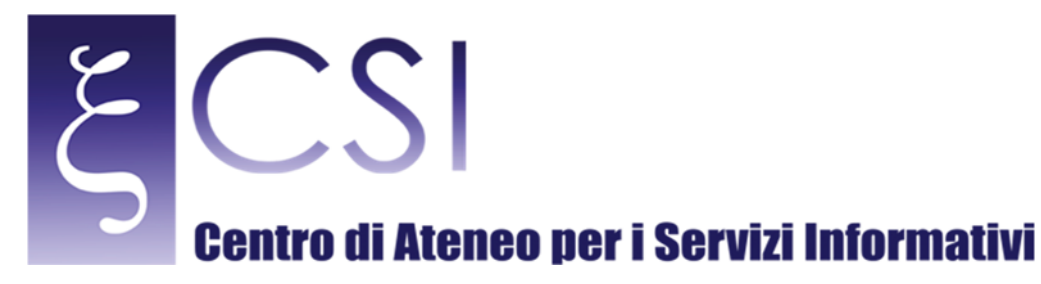

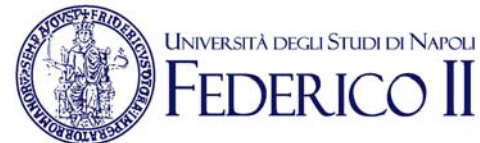

# **Portale UPECS Portale Ufficio Collaborazioni Studentesche ed Elezioni**

# Indice

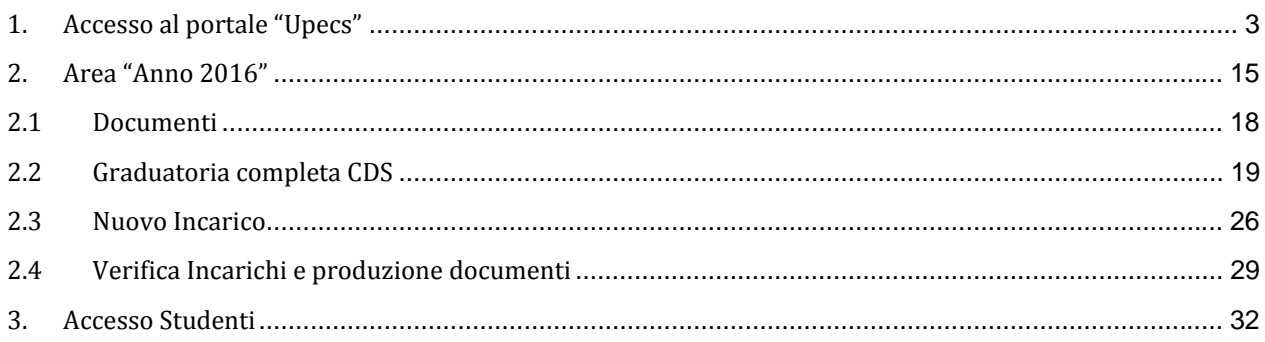

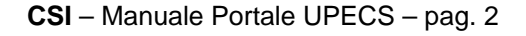

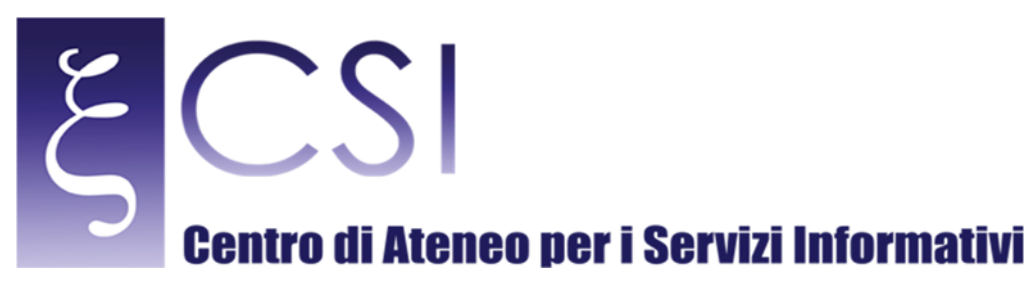

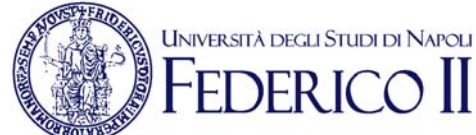

# 1. ACCESSO AL PORTALE "UPECS"

Accedere al portale *Collabora* all'indirizzo http://collabora.unina.it. Nota: Se richiesta l'autenticazione, inserire le proprie credenziali del dominio *unina*.

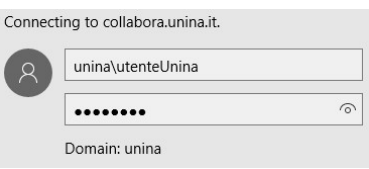

Dalla pagina principale di *Collabora* accedere alla sezione "Ufficio Collaborazioni Studentesche ed Elezioni" attraverso il collegamento **UPECS**. 

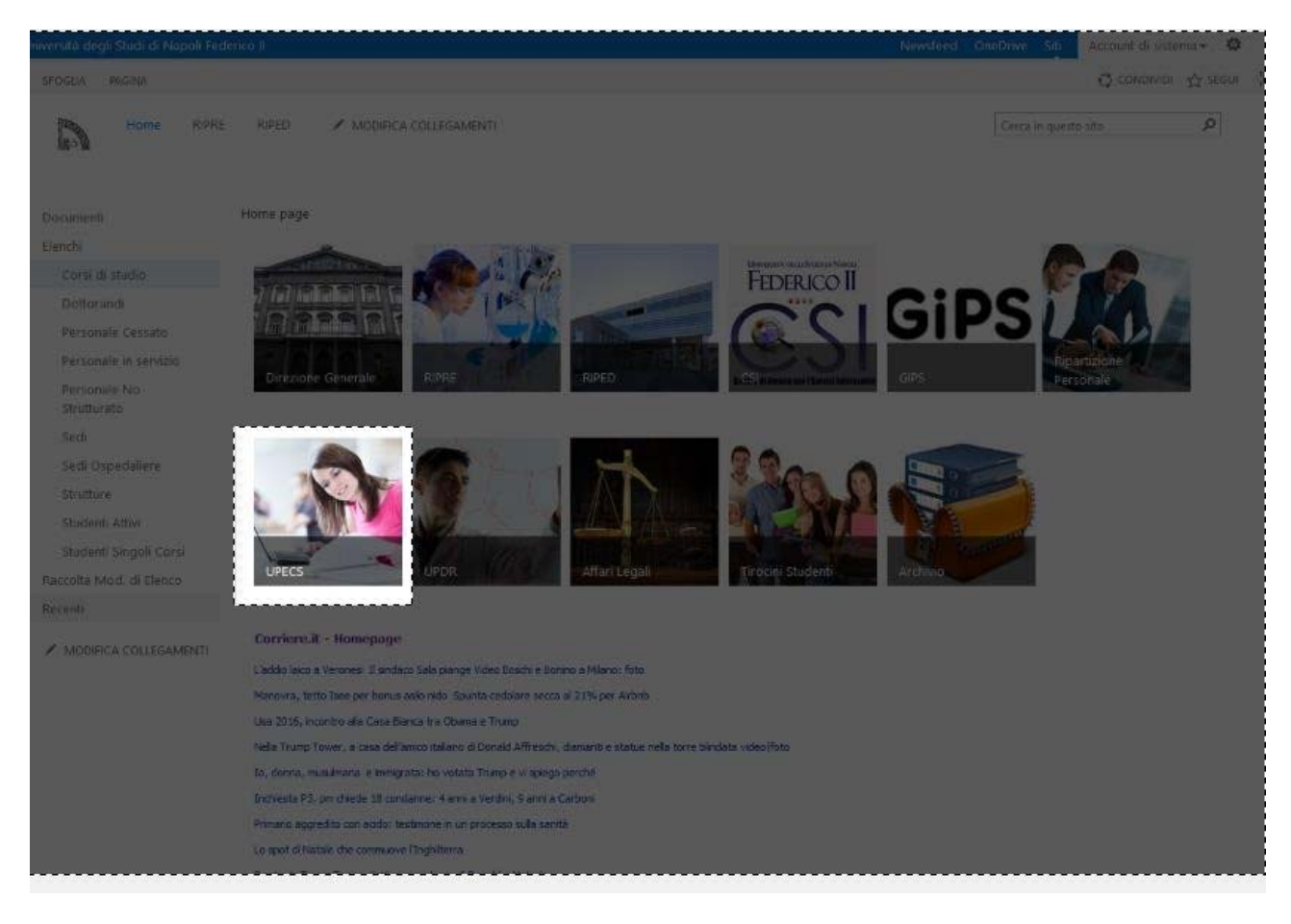

**CSI** – Manuale Portale UPECS – pag. 3

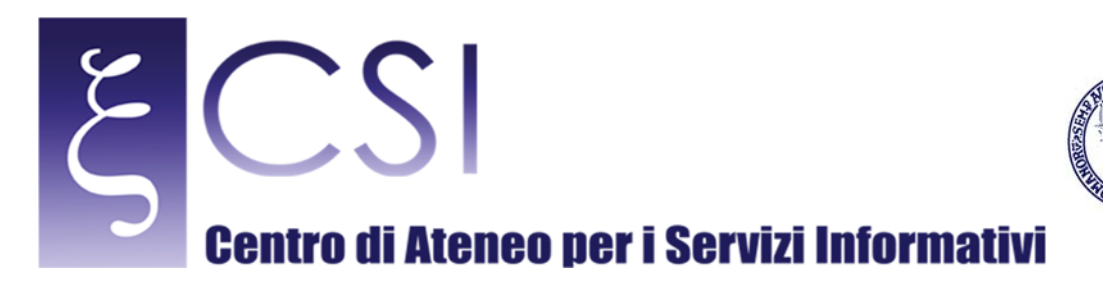

Si accede così alla pagina principale portale "UPECS".

Il portale è organizzato in 2 aree alle quali si può accedere attraverso il menù sopra l'intestazione o i link nella pagina: 

- Collaborazioni Studentesche ed Elezioni
- $\bullet$  Anno 2016

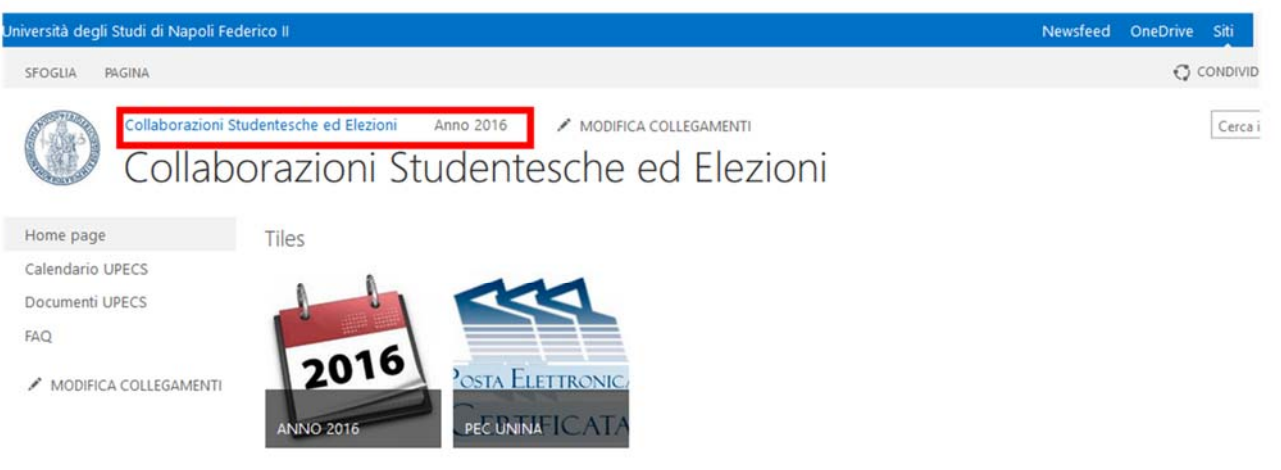

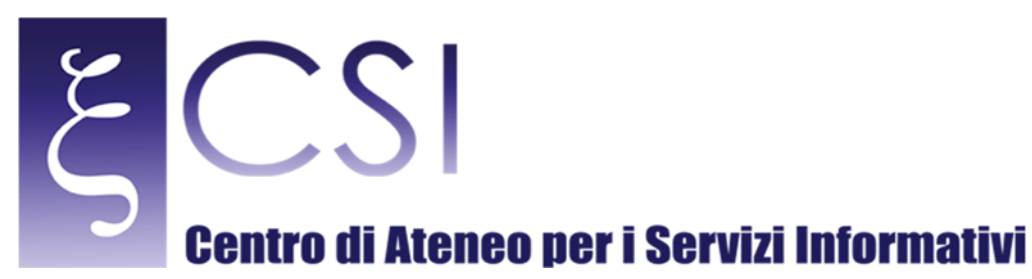

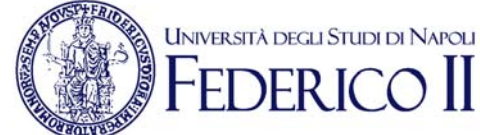

### Come si vede, nell'homepage c'è la possibilità di accedere direttamente all'area relativa all'anno 2016 oppure accedere al servizio di Posta Certificata dell'Università degli Studi di Napoli Federico II.

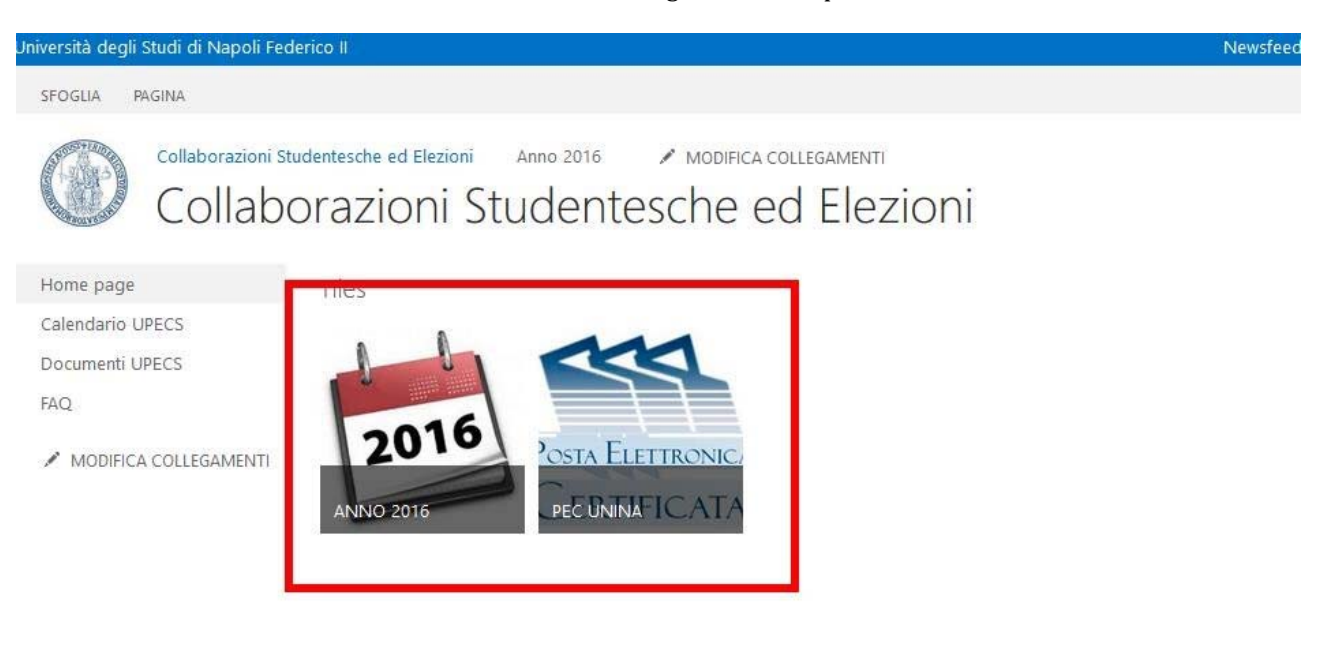

Nell'home page, comunque, sono disponibili altre aree relative al dipartimento che sono:

- Calendario UPECS
- Documenti UPECS
- ‐ FAQ

Di queste, solo l'area "FAQ" è visibile anche agli studenti al fine di condividere eventuali necessità o divulgare alcune linee guida per l'utilizzo del servizio.

Il "Calendario UPECS" è un servizio web che ospita la funzionalità di inserimento e gestione degli appuntamenti che, in questo caso, riguardano le attività del dipartimento UPECS.

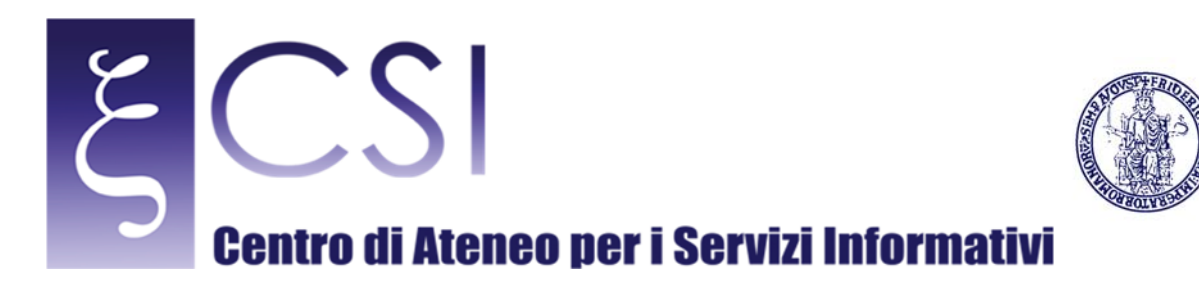

## Il calendario si presenta in questa modalità:

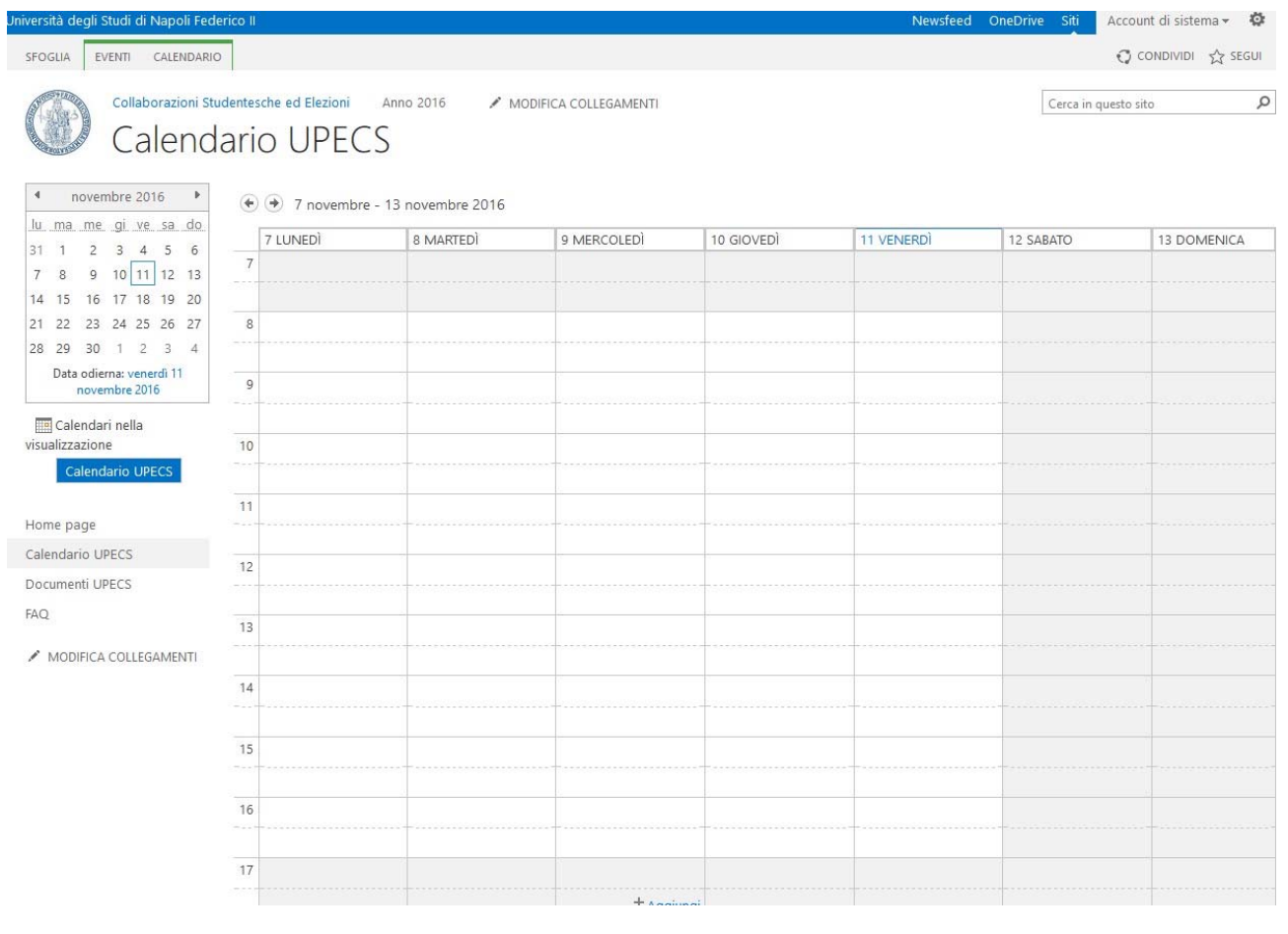

UNIVERSITÀ DEGLI STUDI DI NAPOLI

 $\prod$ 

EDERI

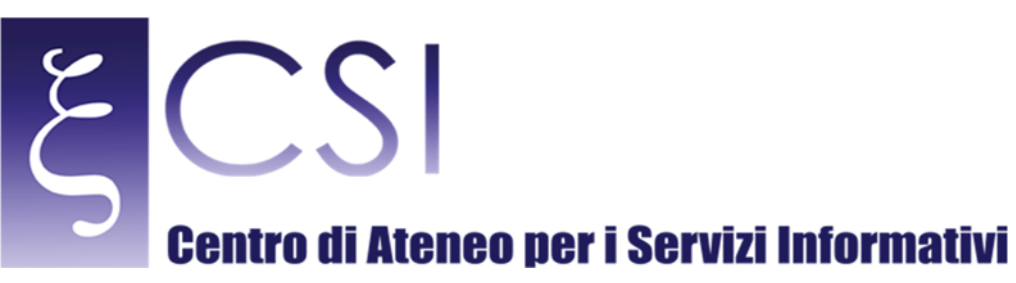

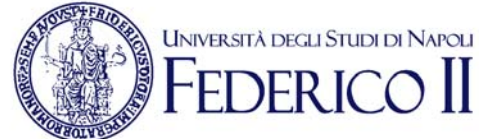

## Per inserire un nuovo evento nel calendario, occorre cliccare in alto su "Eventi" e poi "Nuovo Elemento":

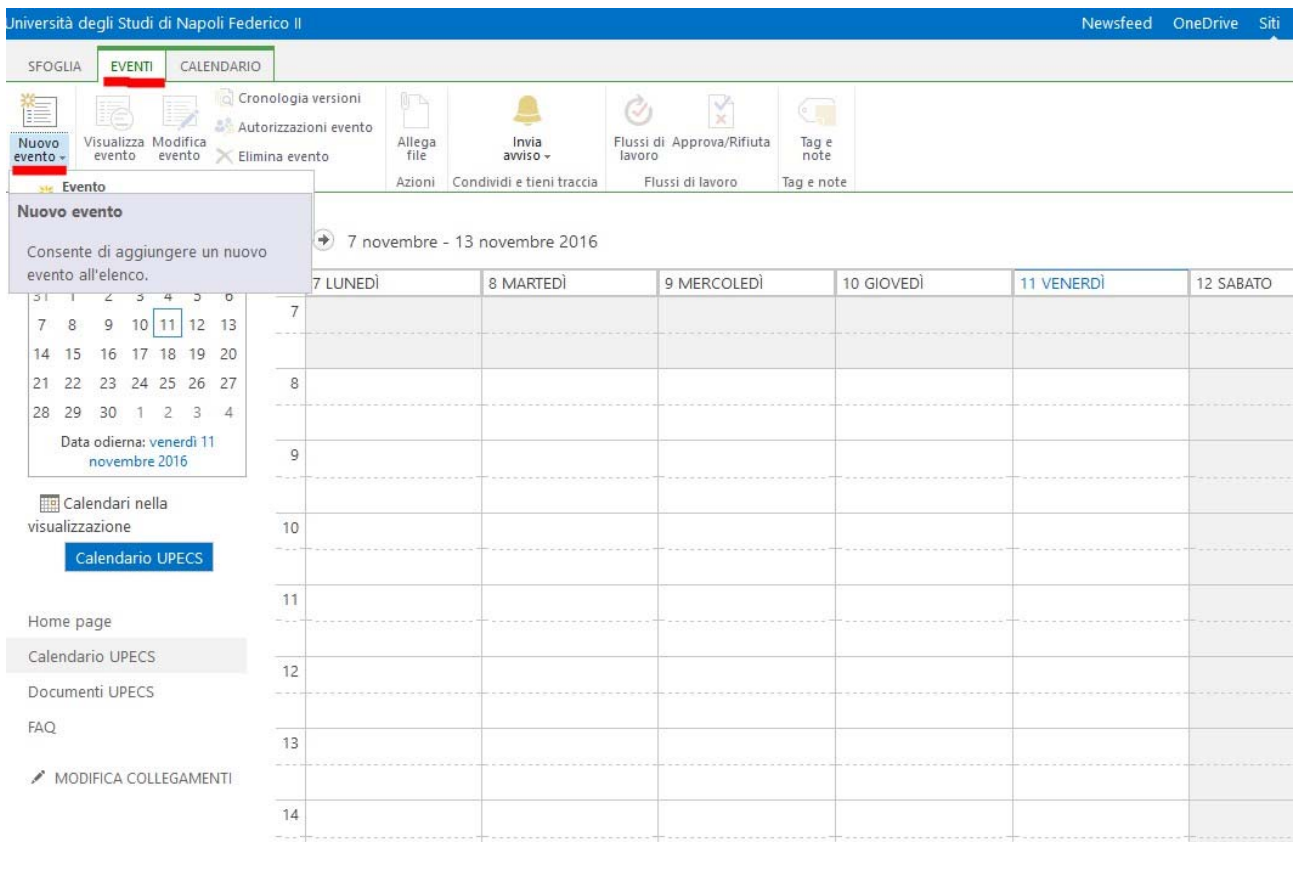

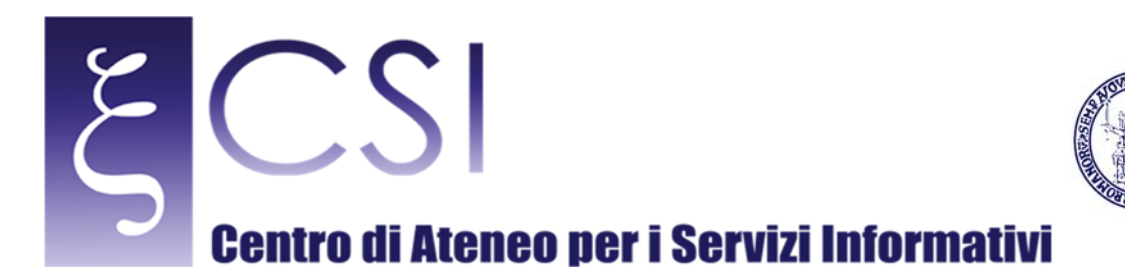

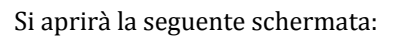

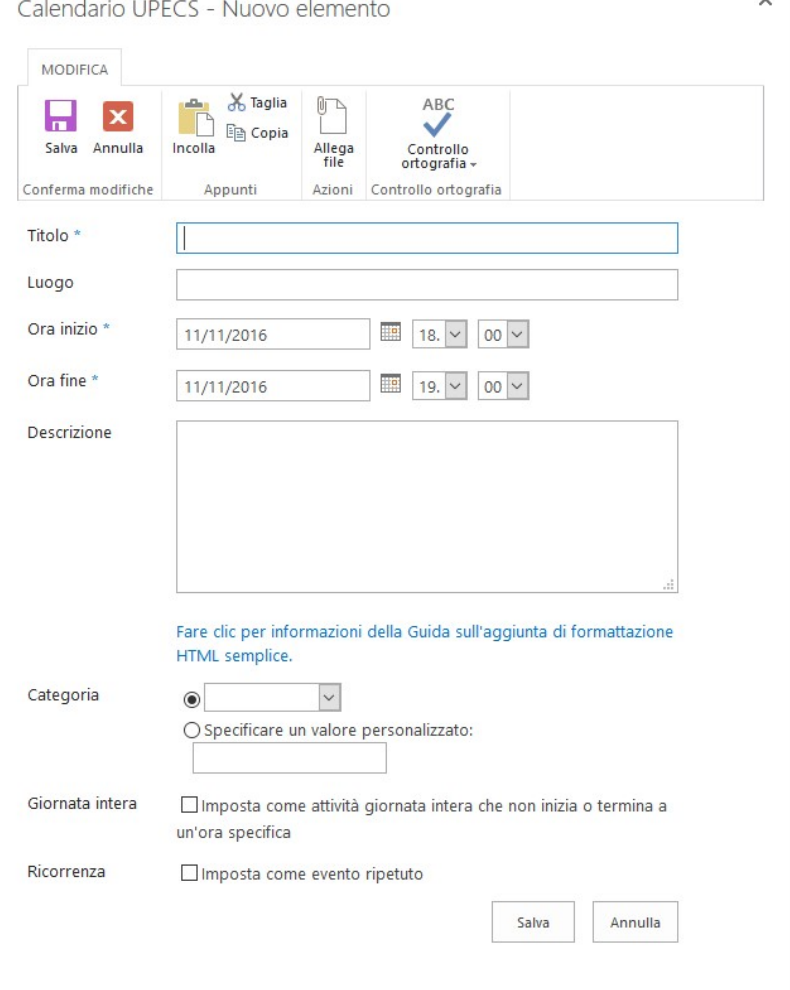

**UNIVERSITÀ DEGLI STUDI DI NAPOLI** 

Dove sarà possibile censire l'evento interessato indicato le relative informazioni necessarie (Nome evento, luogo, data inizio e fine, descrizione etc...)

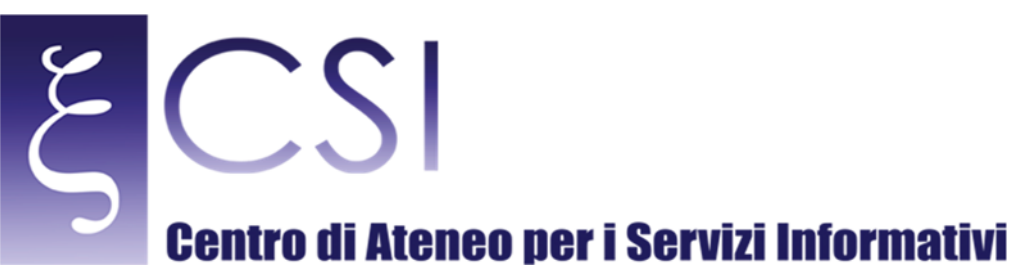

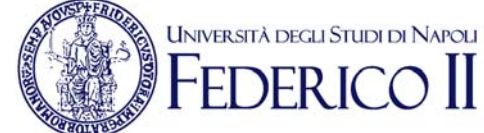

Nell'homepage è disponibile anche l'area "Documenti UPECS" che costituisce un'area documentale dove è possibile copiare files, creare cartelle e creare files Office direttamente tramite la pagina web. Per copiare un documento in tale area è possibile procedere con diverse possibilità:

- Trascinamento del file direttamente nell'area indicata nell'apposito spazio:

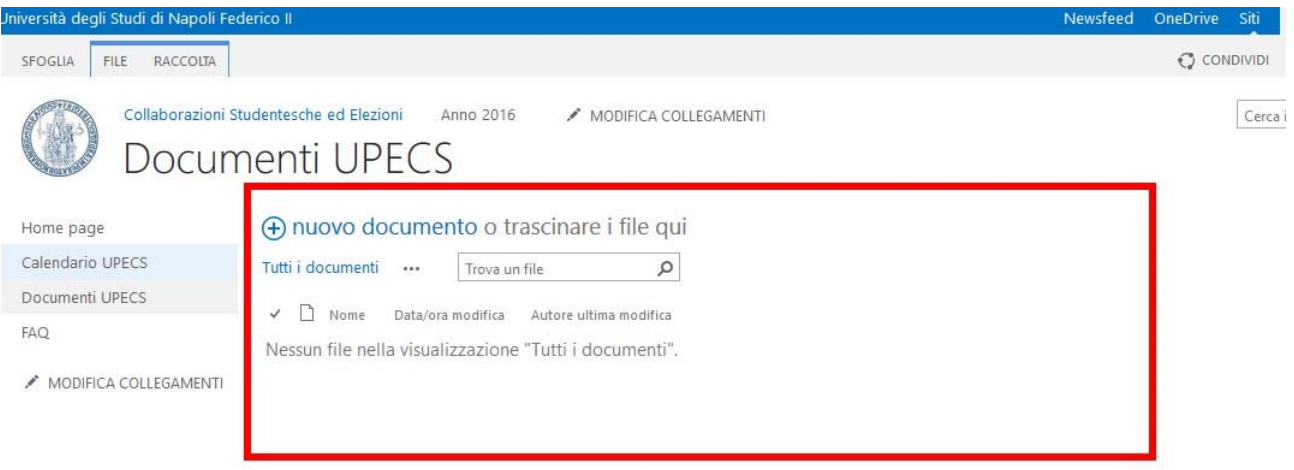

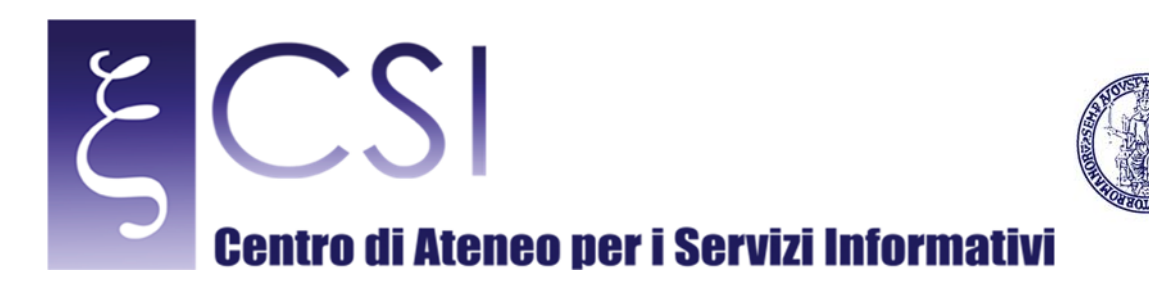

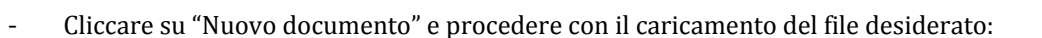

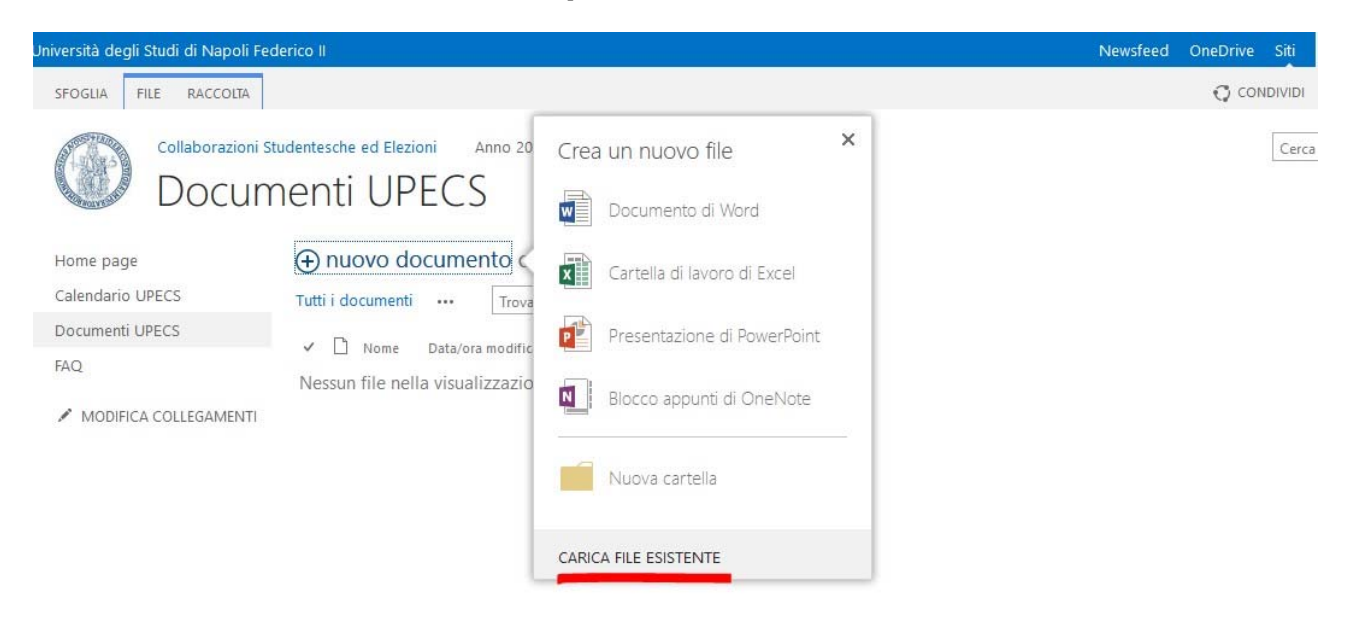

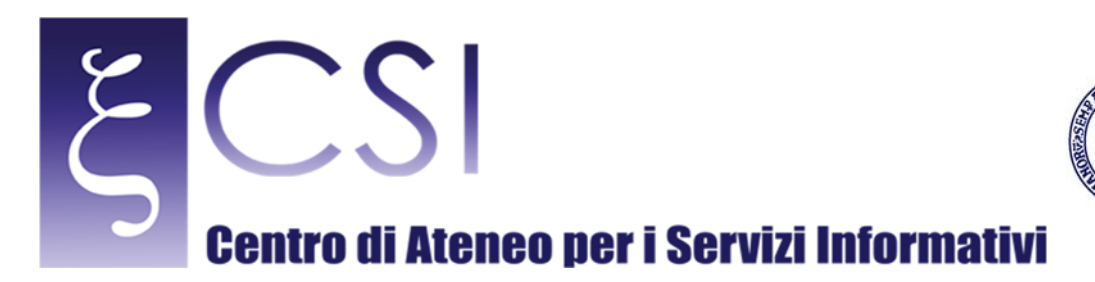

- Procedere con la creazione di un nuovo file Microsoft Office selezionando una delle modalità a video (cliccando sempre su "Nuovo documento"):

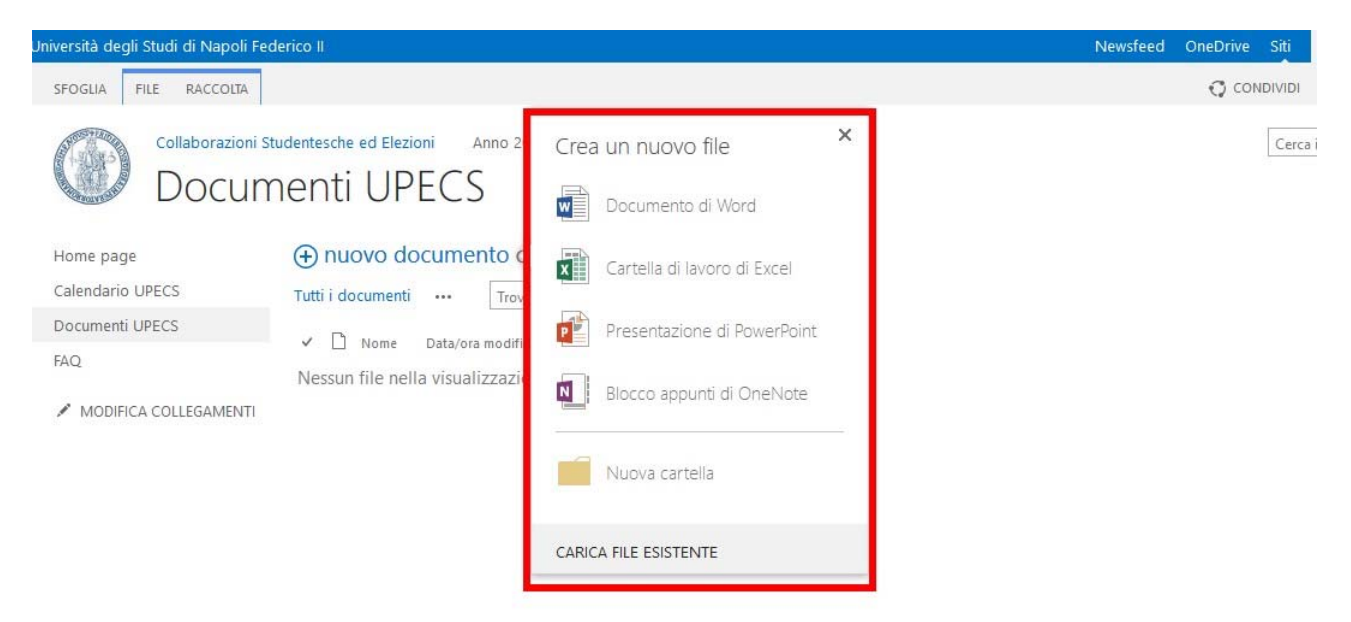

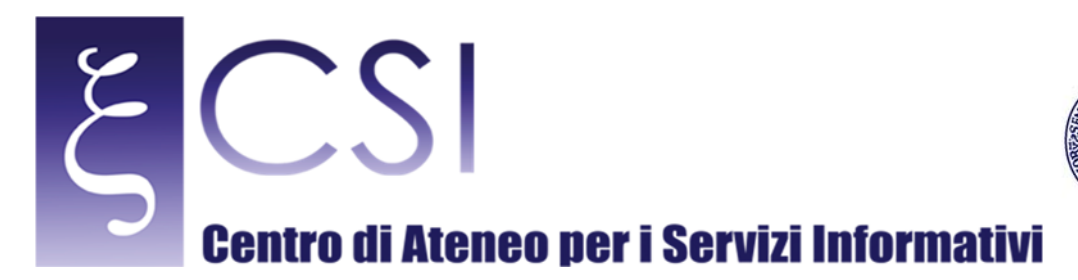

Nell'area "FAQ" invece sarà possibile rendere pubbliche eventuali linee guida sia agli studenti che alle altre persone del dipartimento. Per aprire l'area basta cliccare sulla voce "FAQ":

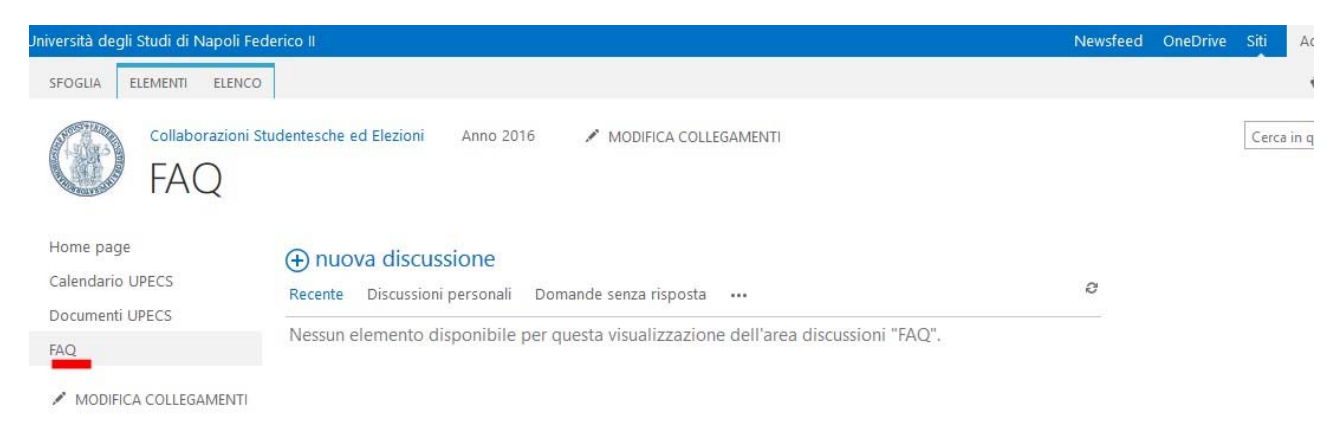

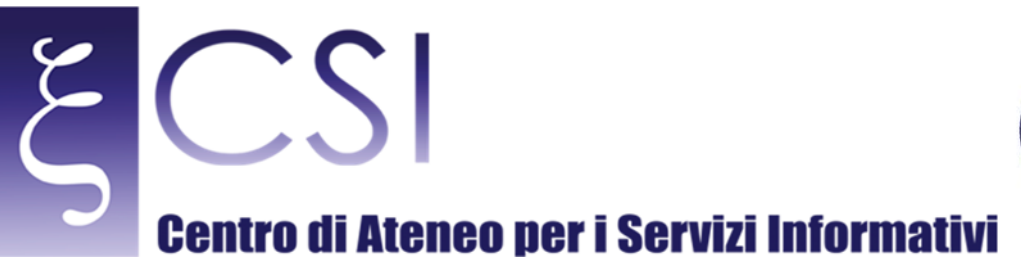

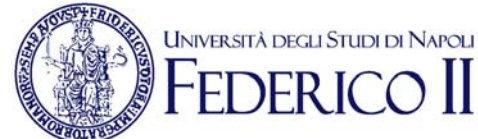

Ed avviare una nuova discussione cliccare sul campo "Nuova discussione":

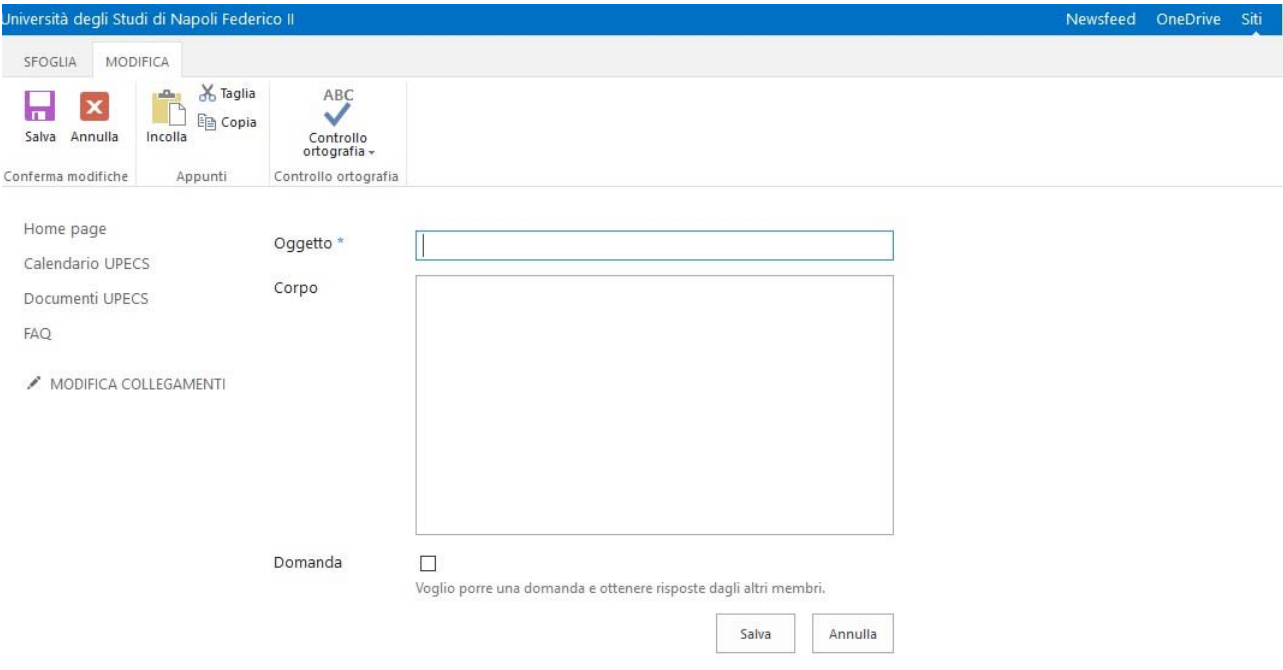

Occorrerà inserire un oggetto della richiesta, il corpo della richiesta e se corrisponde ad una domanda o risposta e poi cliccare su "Salva" così da salvare l'operazione appena effettuata.

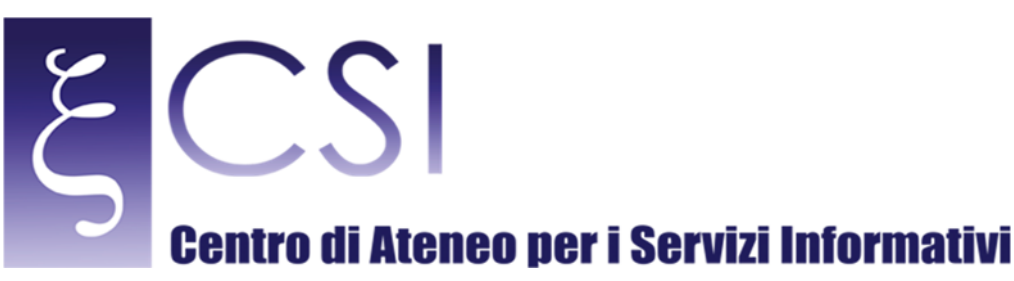

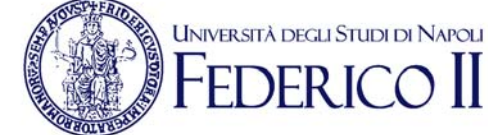

Come detto poco sopra, nell'home page è disponibile un collegamento alla "PEC" istituzionale che, dopo aver cliccato sulla relativa icona, comparirà nella seguente modalità:

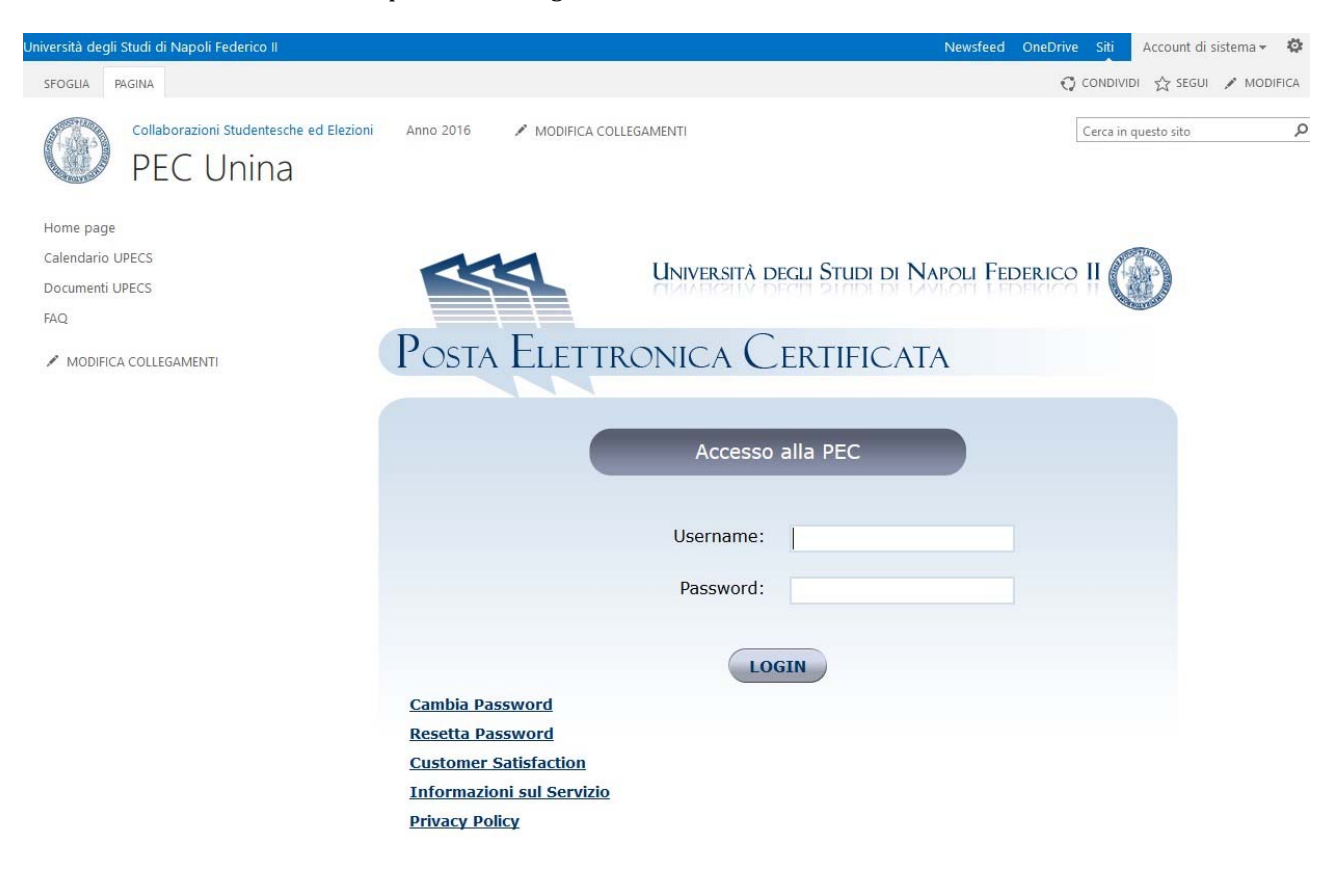

Sarà, quindi, possibile accedere alla PEC direttamente dal portale su Collabora senza riaprire una nuova finestra del browser.

Cliccando, sempre nell'home page, sull'icona "Anno 2016", si accederà alla parte relativa alla gestione delle graduatorie e lettere di incarico degli studenti. Tale funzione sarà descritta nel prossimo paragrafo.

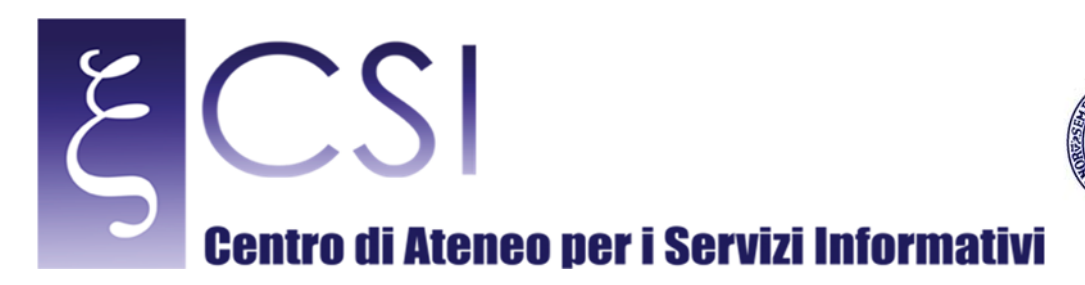

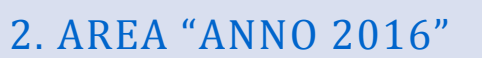

Entrando all'area "Anno 2016" dal relativo collegamento del menù superiore si accede alle informazioni relative all'area. 

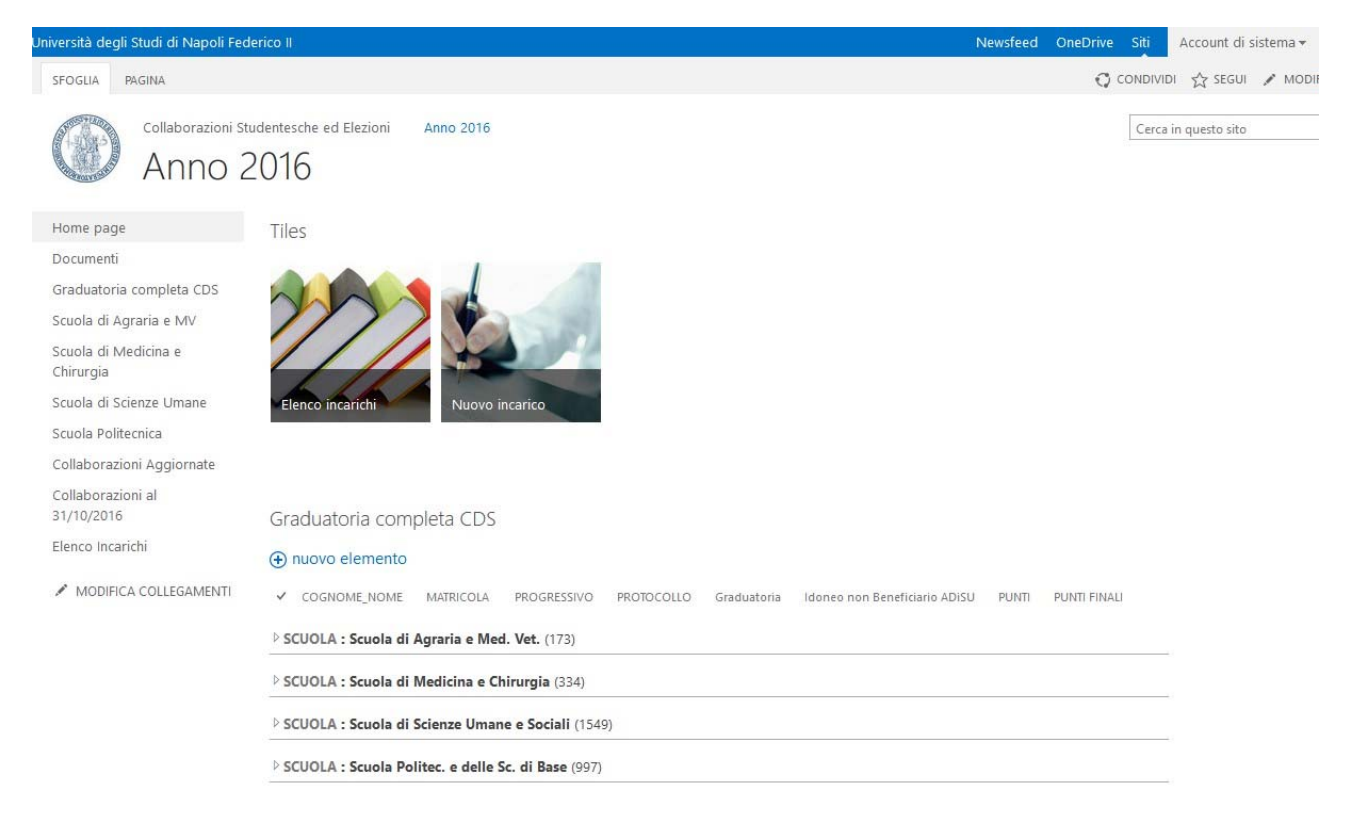

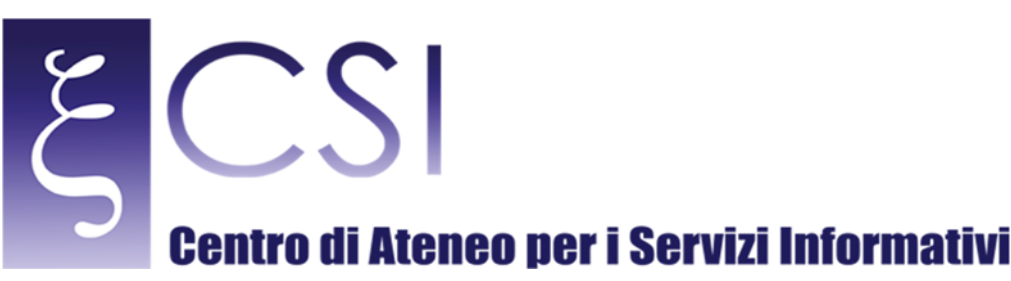

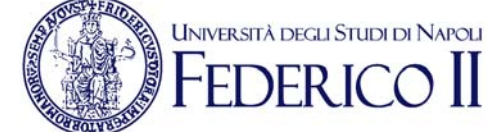

Nell'homepage di questa sotto area sarà possibile accedere in maniera rapida all'Elenco incarichi, procedere con la redazione di un nuovo incarico oppure visualizzare rapidamente la graduatoria in essere.

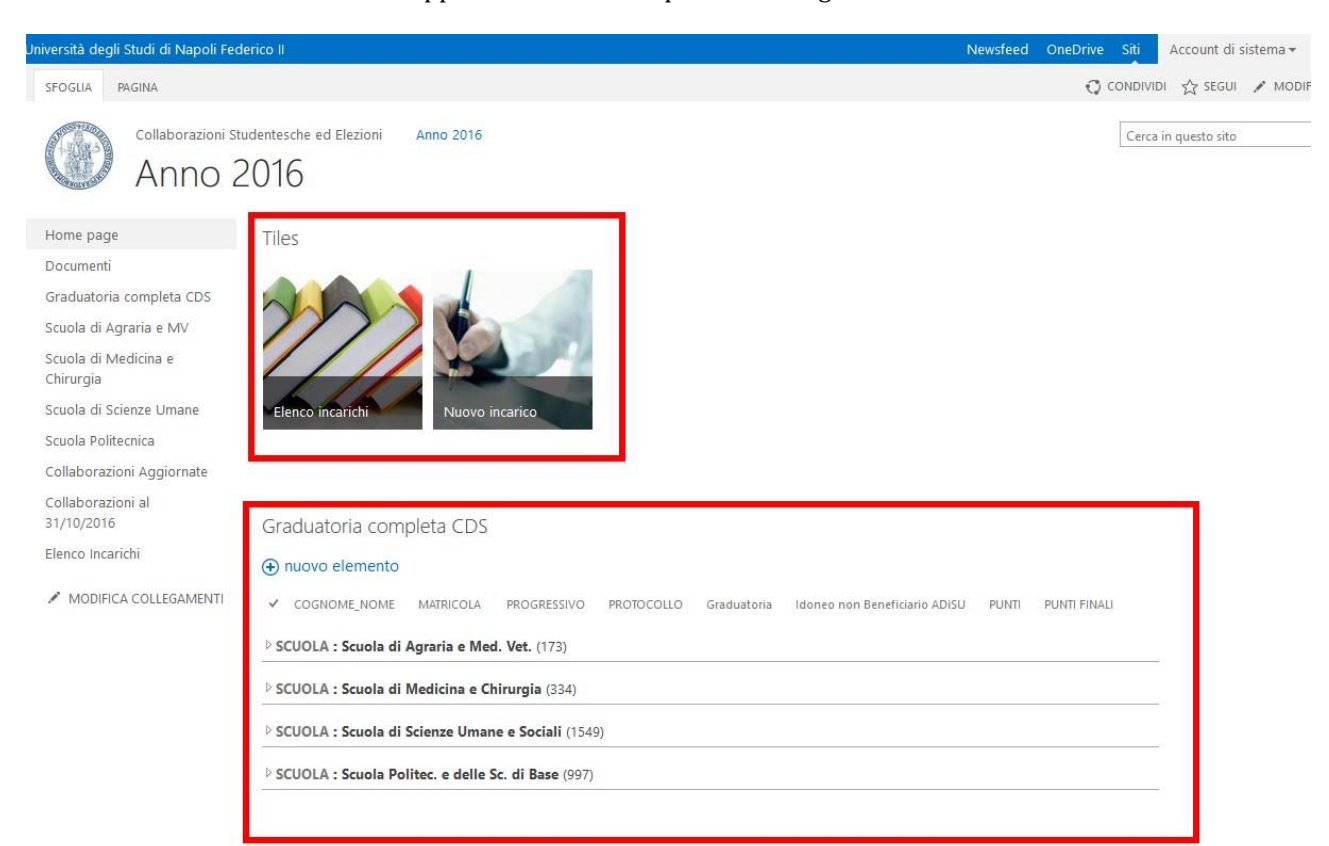

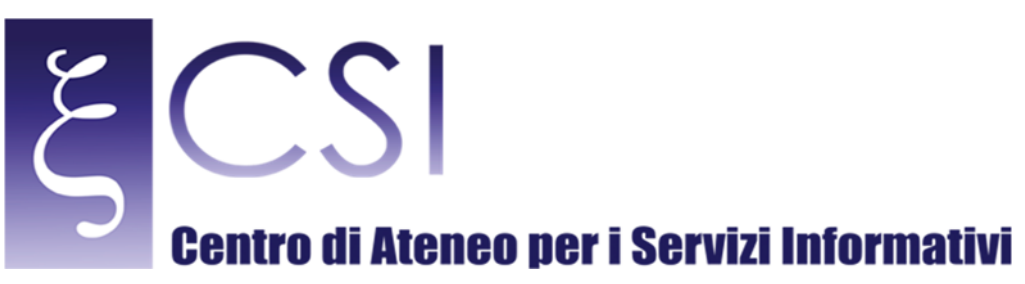

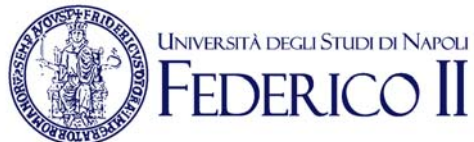

## Nell'area di sinistra:

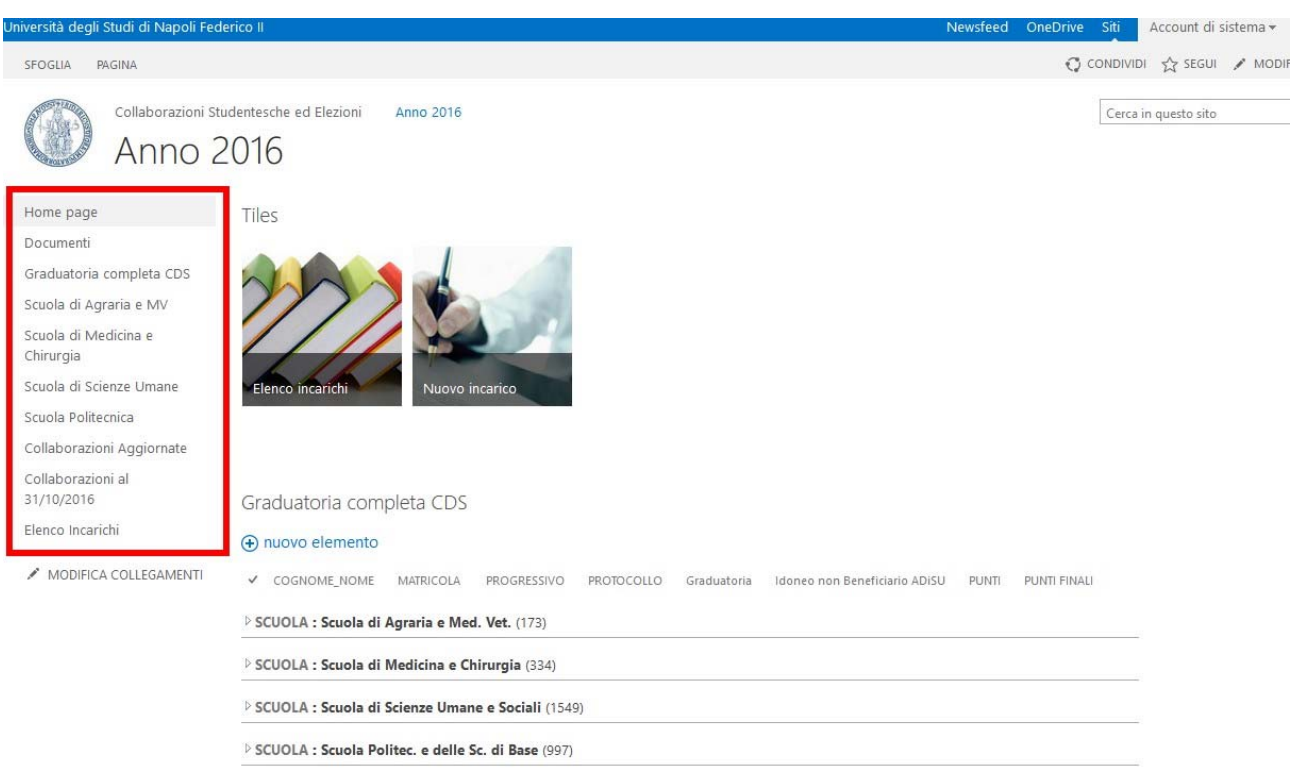

Sarà possibile accedere a:

- ‐ Documenti
- Graduatoria completa CDS
- Scuola Agraria e MV
- ‐ Scuola di Medicina e Chirurgia
- ‐ Scuola di Scienza Umane
- ‐ Scuola Politecnica
- Collaborazioni Aggiornate
- Collaborazioni al 31/10/2016
- Elenco Incarichi

Di seguito procederemo con la descrizione delle singole aree:

**CSI** – Manuale Portale UPECS – pag. 17

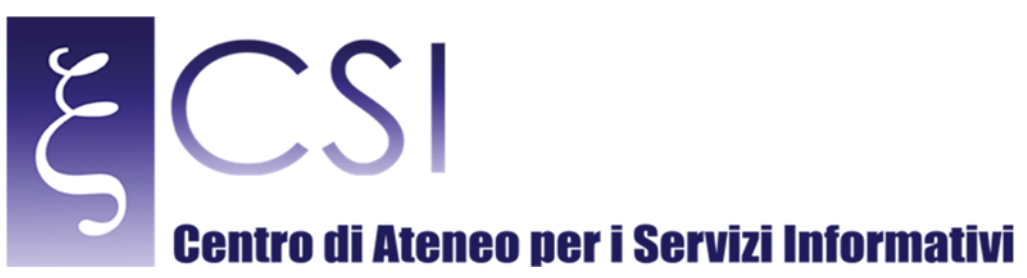

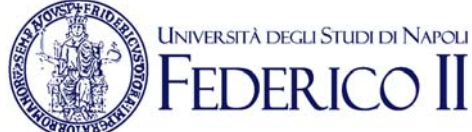

# 2.1 DOCUMENTI

Tale area ha le medesime caratteristiche e funzionalità di "Documenti UPECS" spiegata poco sopra. Tale area è stata creata allo scopo di includere eventuali documenti specifici dell'anno in corso (in questo caso 2016). E' inteso, quindi, come contenitore documentale per l'assegnazione dei posti dell'anno  $\frac{1}{2016}$ .

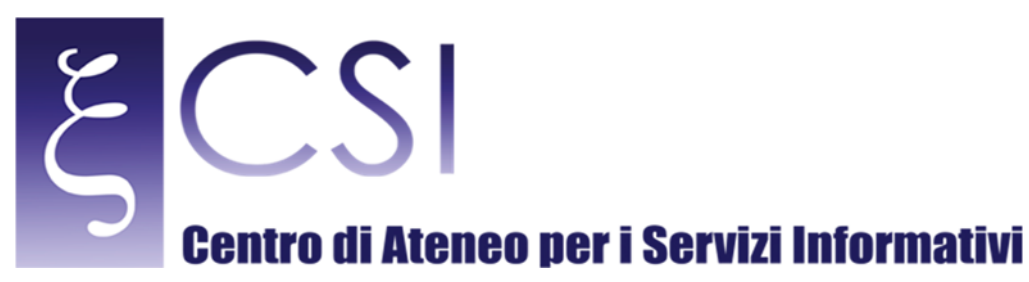

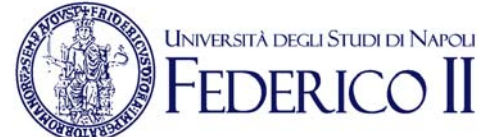

# 2.2 GRADUATORIA COMPLETA CDS

Tale area costituisce l'intera graduatoria da Voi già sviluppata ed inclusa nel portale: Come si vede l'area è suddivisa in 2 sezioni:

- Assegnazione posti
- ‐ Graduatoria Completa CDS

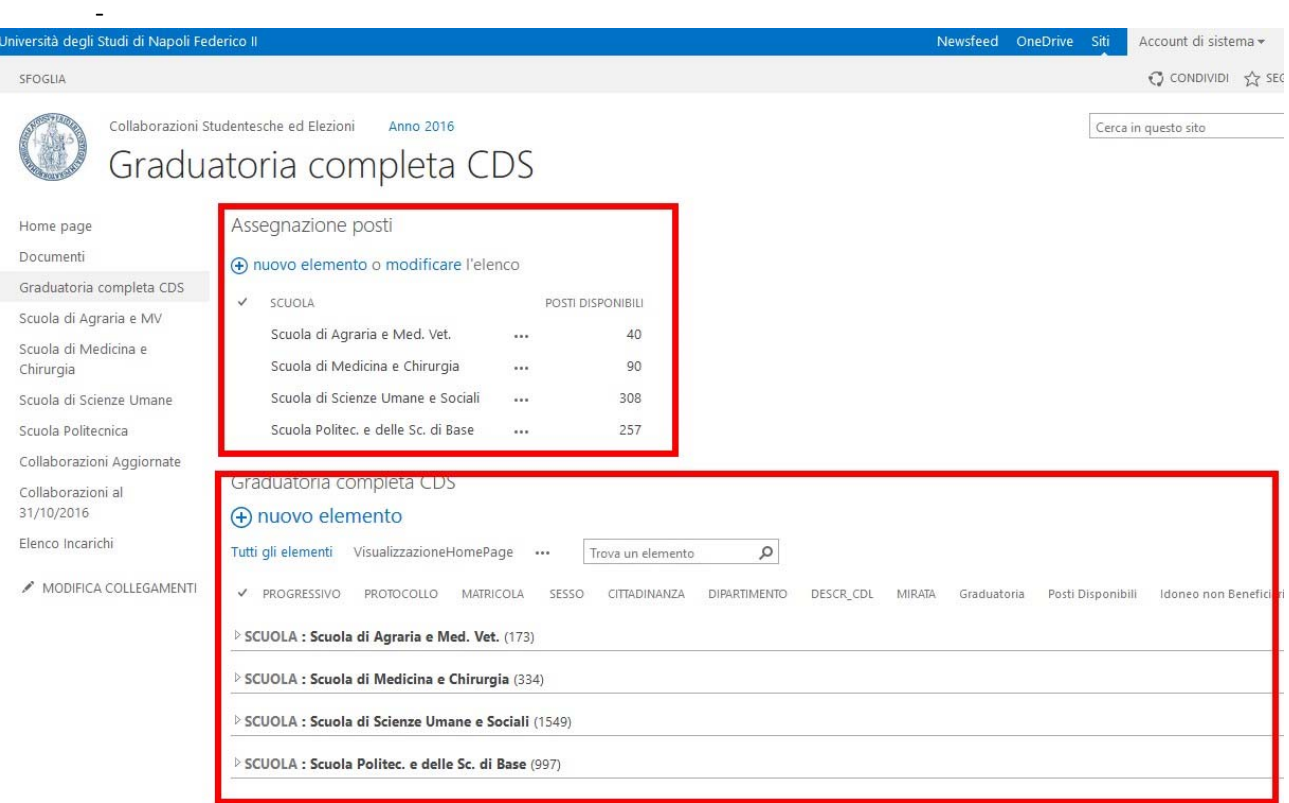

La sezione "Assegnazione posti" è una rappresentazione del numero disponibile di posti per ogni scuola. Tale numero varierà in base all'assegnazione effettuata in fase di discussione della graduatoria. Nella sezione "Graduatoria completa CDS" sono presenti tutti i record relativi agli studenti che hanno effettuato richiesta di collaborazione. Il portale "Collabora" offre la possibilità, in modalità intuitiva e pratica, di gestire le visualizzazioni e, quindi, di personalizzare i contenuti visibili.

In questo si noterà che è disponibile una visualizzazione che include:

- Raggruppamento dei risultati per Scuola;
- Ordinamento, in ogni raggruppamento, per ADISU e per punteggio

Se occorre inserire un nuovo elemento nell'elenco occorre cliccare su "Nuovo Elemento":

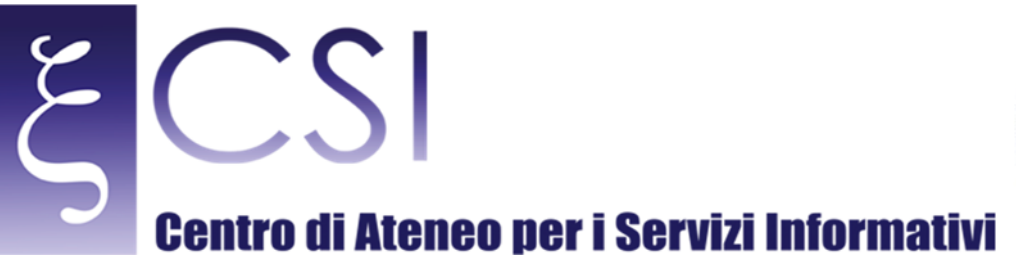

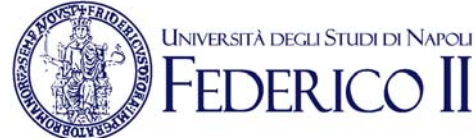

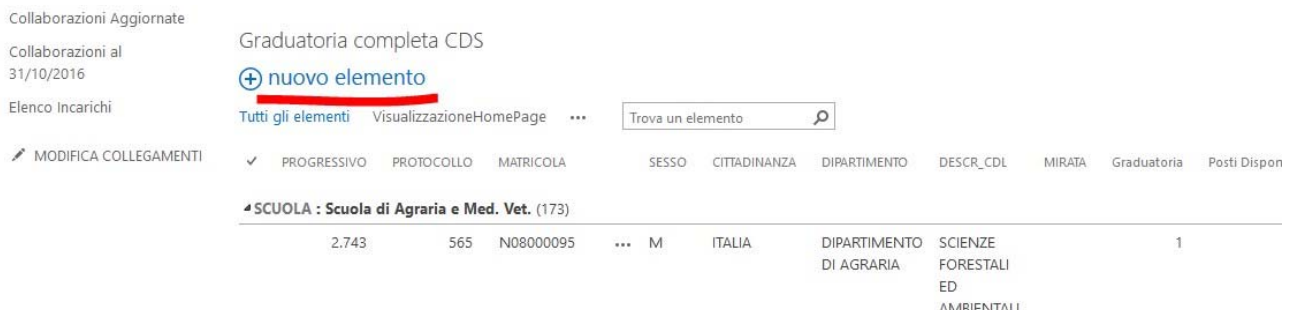

## Ed apparirà il modulo per inserimento che Vi guiderà per la corretta imputazione dei dati:

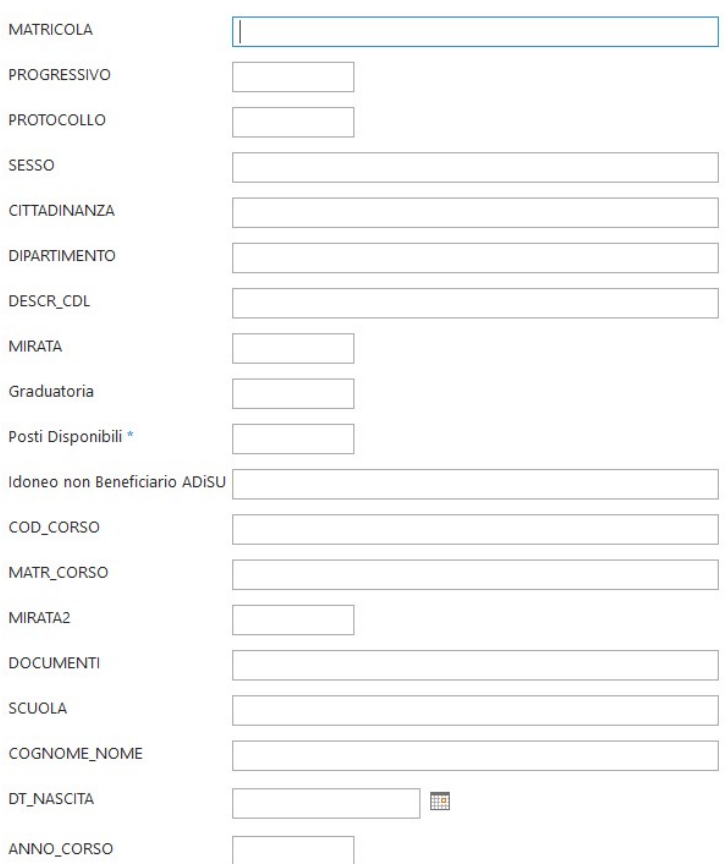

Alla fine, cliccando su "Salva", sarà aggiunta la relativa riga per lo studente inserito. In fase di assegnazione posti, cliccando sui relativi record degli studenti assegnatari e facendo "Modifica"

Elemento" 

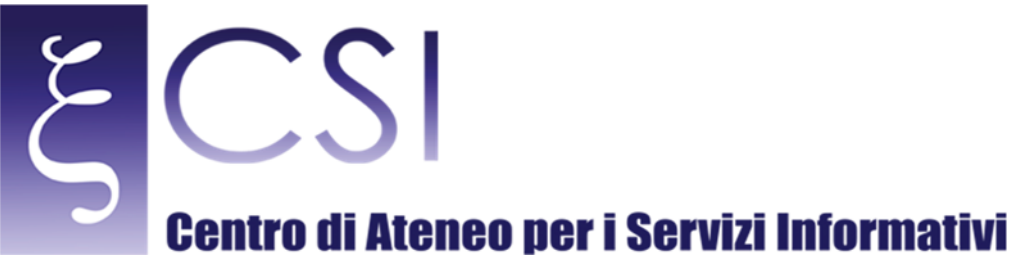

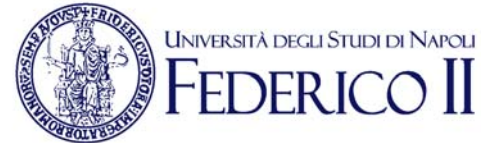

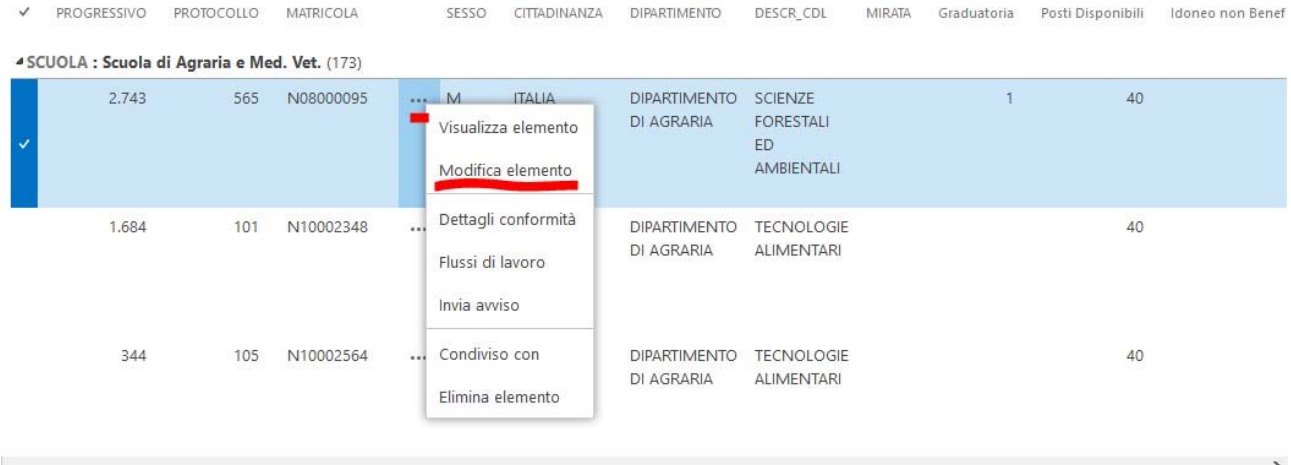

Sarà possibile impostare lo stato di assegnazione che determinerà, in un automatico, un decremento del numero di posti disponibili (nell'elenco "Assegnazione Posti") per la relativa scuola di riferimento. Il relativo campo su ogni scheda è il seguente:

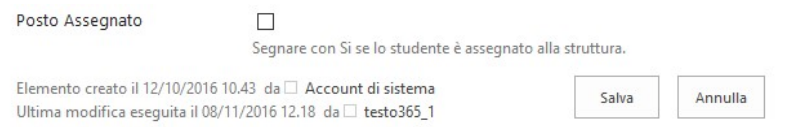

Cliccando su "SI" e poi su "Salva" avverrà l'assegnazione. Se, per quale motivo, occorre rimuovere l'assegnazione, rimuovendo la spunta, il posto (prima rimosso) sarà nuovamente disponibile (relativo contatore in alto sarà incrementato automaticamente).

Tale funzionalità è utile in quanto a prima vista è possibile avere visione dello stato delle assegnazioni.

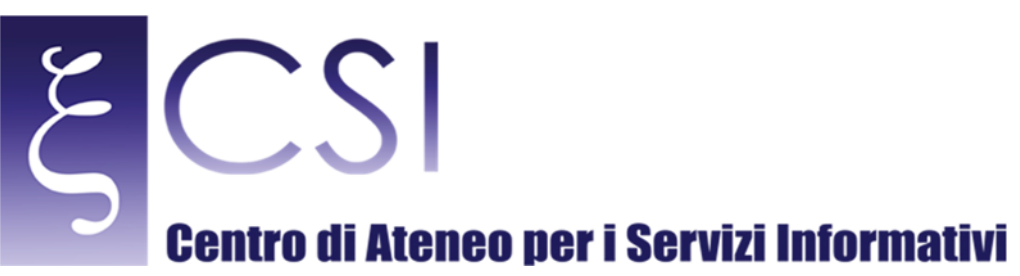

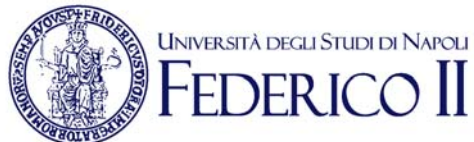

# I relativi elenchi indicati:

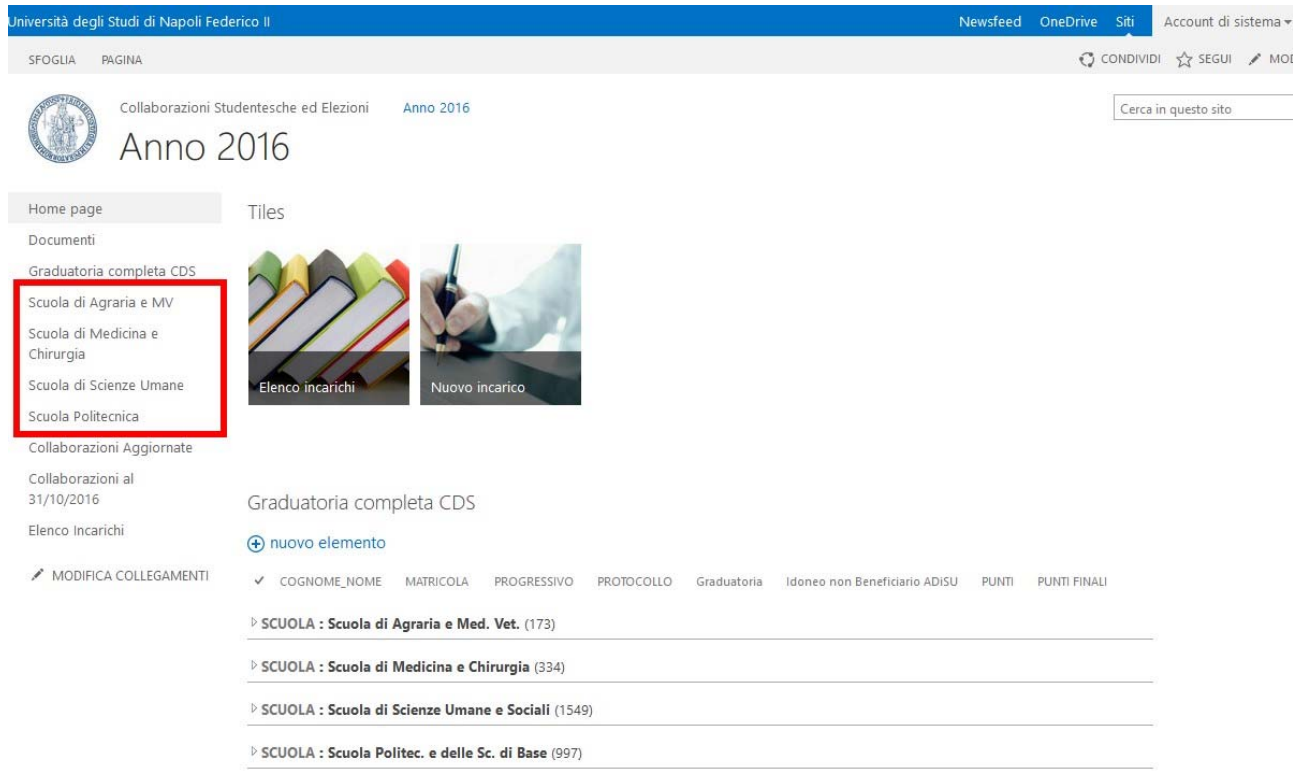

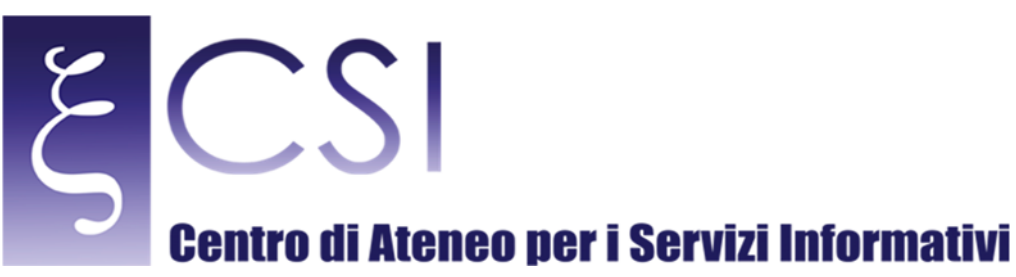

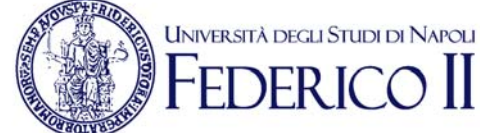

Rappresentano l'importazione in formato tabulare degli elenchi da Voi generati. La visualizzazione si presenta in questa modalità:

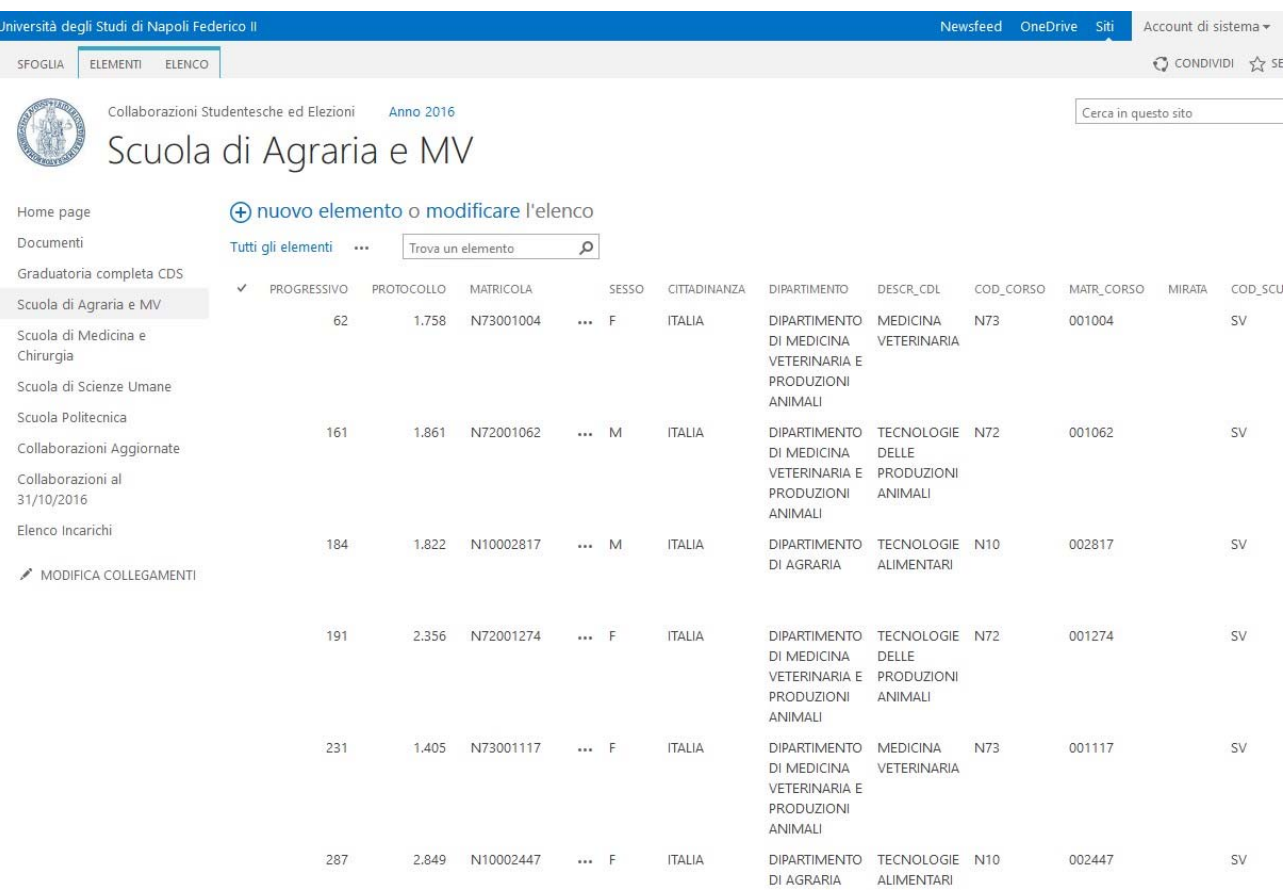

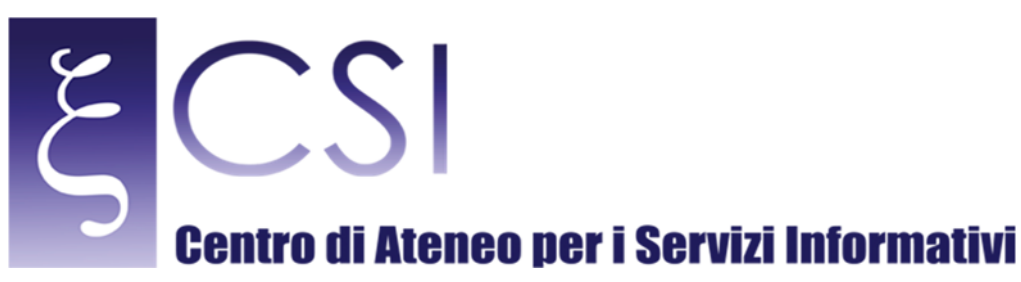

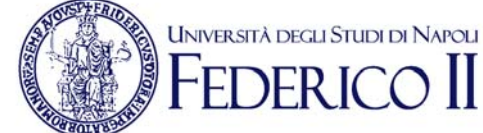

### Come per la "Graduatoria Completa CDS" è possibile procedere con la Modifica, Aggiunta e Cancellazione di ogni record cliccando sull'apposita icona presente in ogni riga:

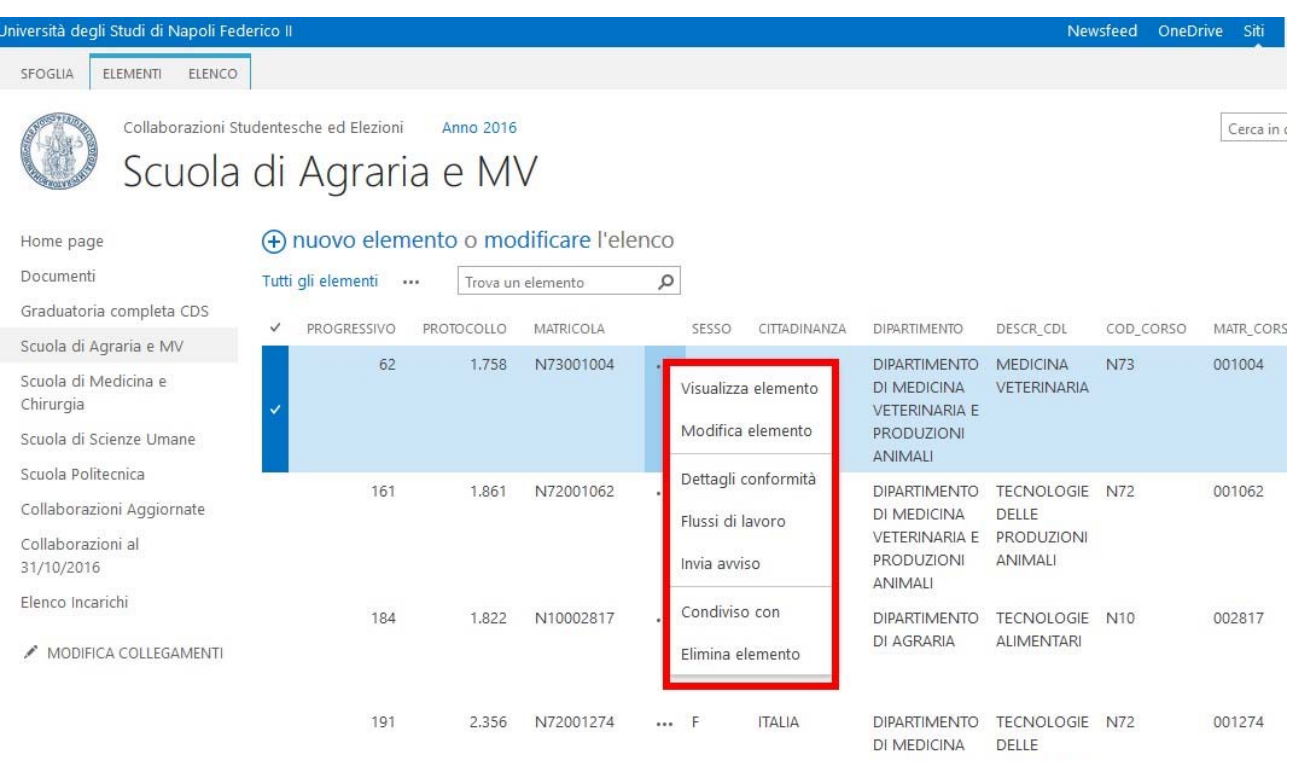

 **Ricordiamo che ogni modifica ha impatto sui dati presenti sul portale Collabora <sup>e</sup> non sulla base Istituzionale.**

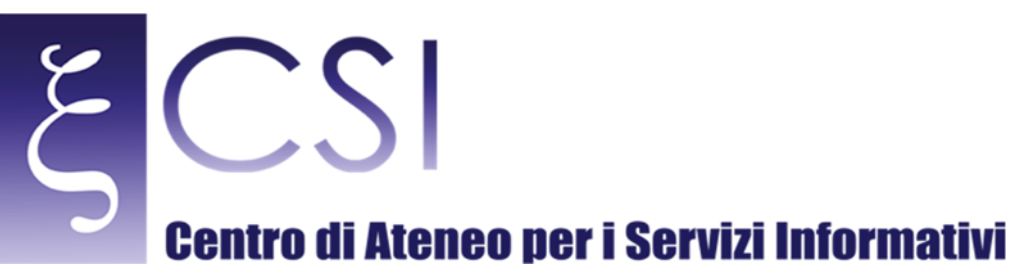

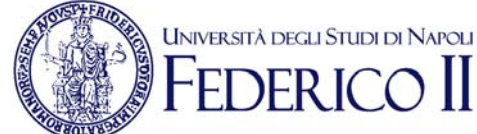

### Scendendo nella colonna di sinistra, sono disponibili i seguenti elenchi:

- ‐ Collaborazioni Aggiornate
- Collaborazioni al giorno 31/10/2016

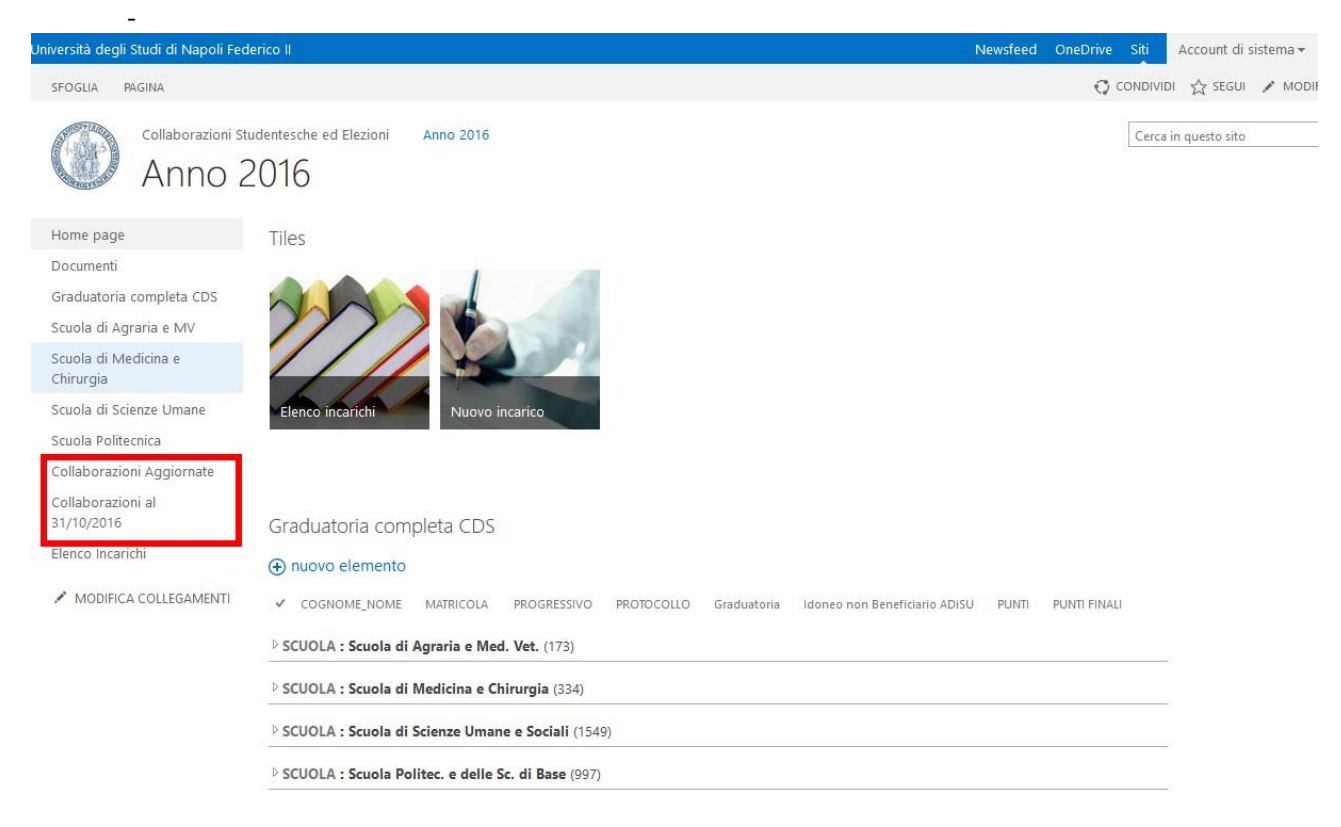

Tali elenchi sono un'estrazione dei dati direttamente dal sistema istituzionale e sono comprensivi delle relative colonne calcolate al fine di prevendere il punteggio finale. Nel dettaglio l'elenco:

- Collaborazioni Aggiornate: tale elenco si aggiorna quotidianamente
- Collaborazioni al 31/10/2016: è una rappresentazione statica alla data indicata (previa comunicazione è possibile effettuare tale istantanea)

**Ricordiamo che tali dati provengono dalla base istituzionale al fine di agevolarvi nelle procedure e che ogni modifica ha impatto sui dati presenti sul portale Collabora e non sulla base Istituzionale.**

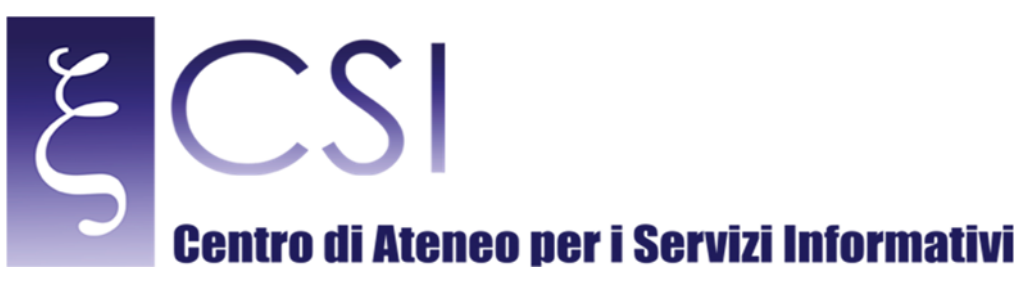

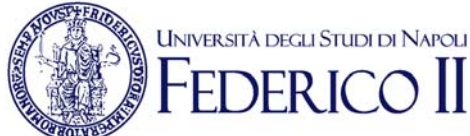

# 2.3 NUOVO INCARICO

Nell'home page dell'area "Anno 2016" è presente il collegamento al modulo per l'inserimento di un nuovo incarico. Cliccare prima sull'icona:

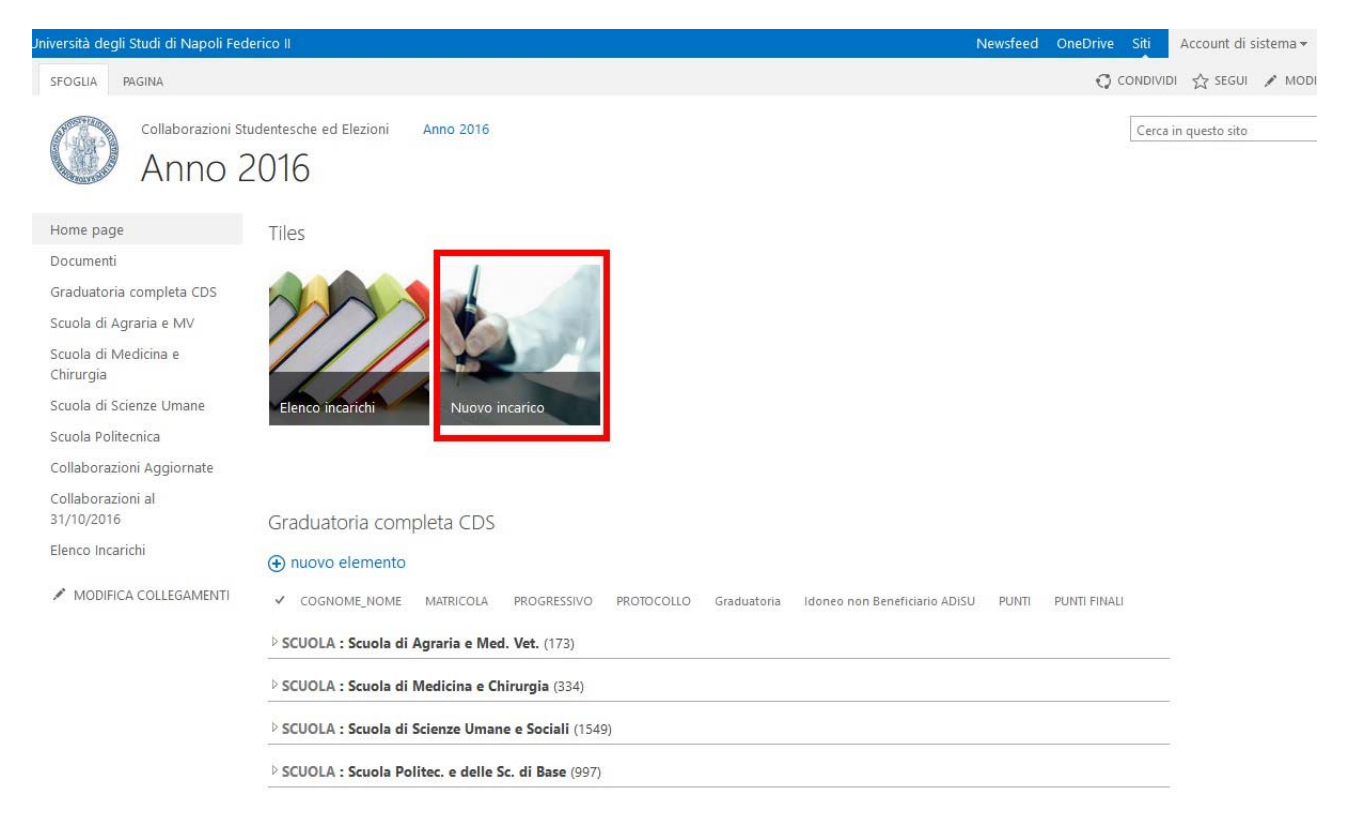

Procedere, quindi, con l'inserimento dei dati necessari al fine di censire l'incarico. Selezionando il nominativo Studente, diversi parametri saranno auto-compilati. Occorrerà solo procedere con l'inserimento dei dati mancanti. 

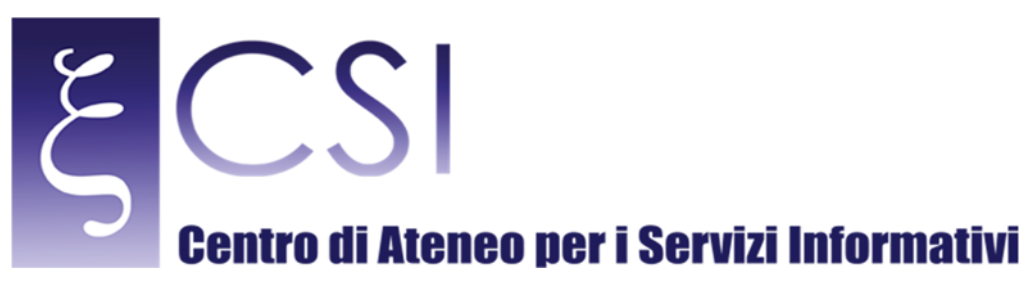

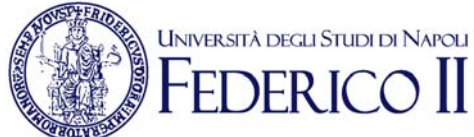

## Di seguito il modulo vuoto:

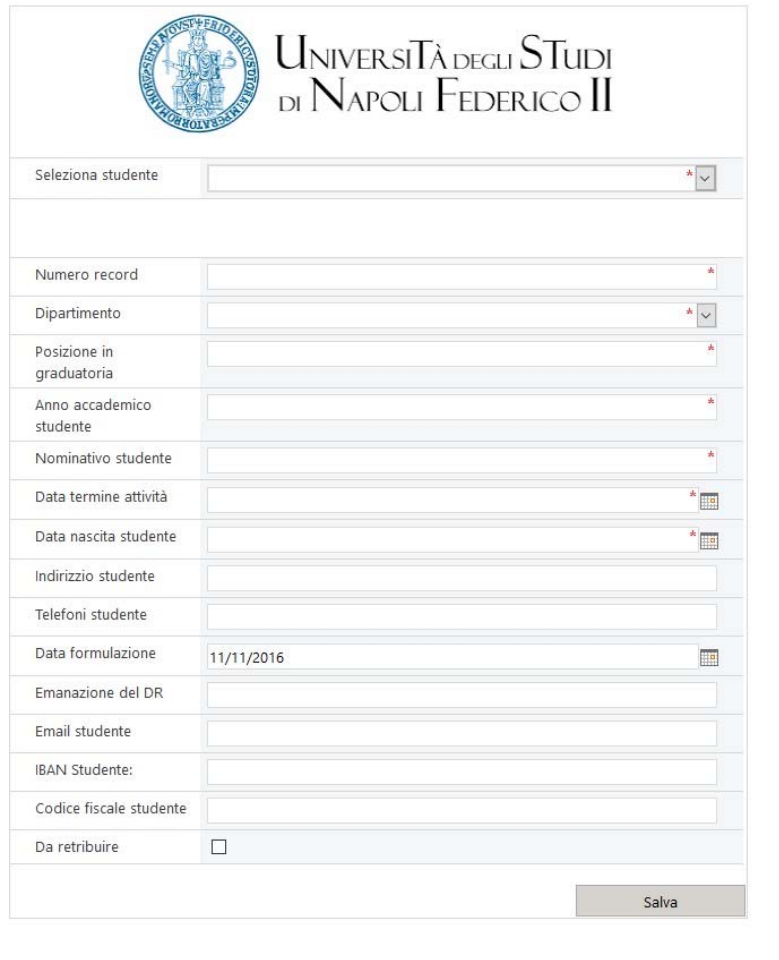

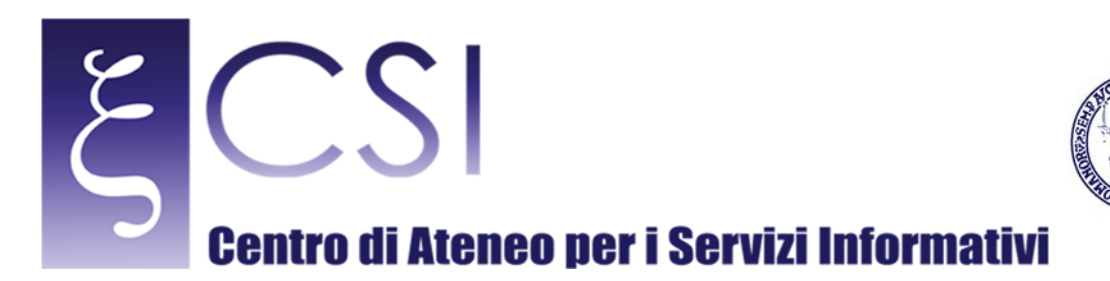

**UNIVERSITÀ DEGLI STUDI DI NAPOLI** 

**DER 1** 

 $\mathop{\rm II}\nolimits$ 

Esempio di inizio compilazione per l'utente "Abate Francesco":

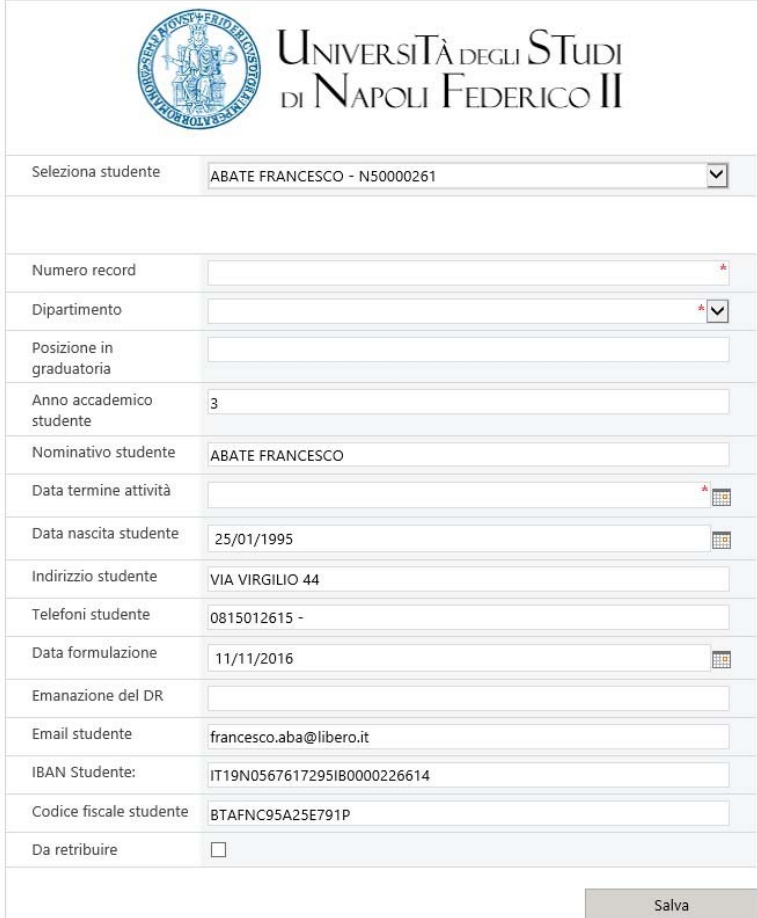

Cliccando su "Salva" sarà creato un nuovo record per lo studente indicato nell'elenco "Elenco Incarichi" dove sarà possibile monitorare l'avanzamento delle attività ed il resto delle informazioni necessarie.

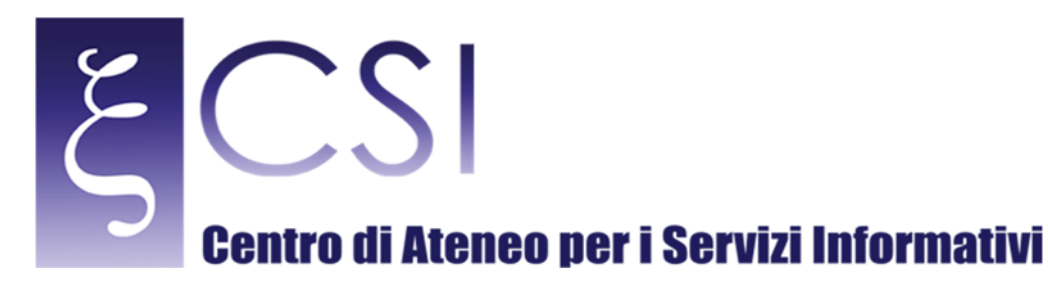

‐

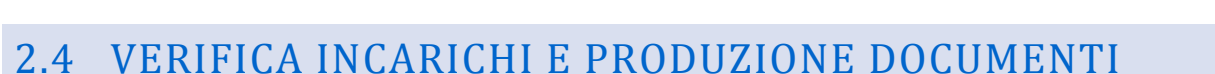

**UNIVERSITÀ DEGLI STUDI DI NAPOLI** 

Una volta inserito un incarico, partirà un'attività automatica che effettuerà le seguenti operazioni:

- Creazione documenti in stampa unione relativi alla collaborazione
- Invio e-mail di notifica ai relativi soggetti interessati (studente, dipartimento di destinazione)

- Traccia dello stato delle attività con indicazione dello stato del processo. Tale stato è visualizzabile nell'elenco "Elenco Incarichi" > "Incarichi di collaborazione" > scorrendo l'elenco:

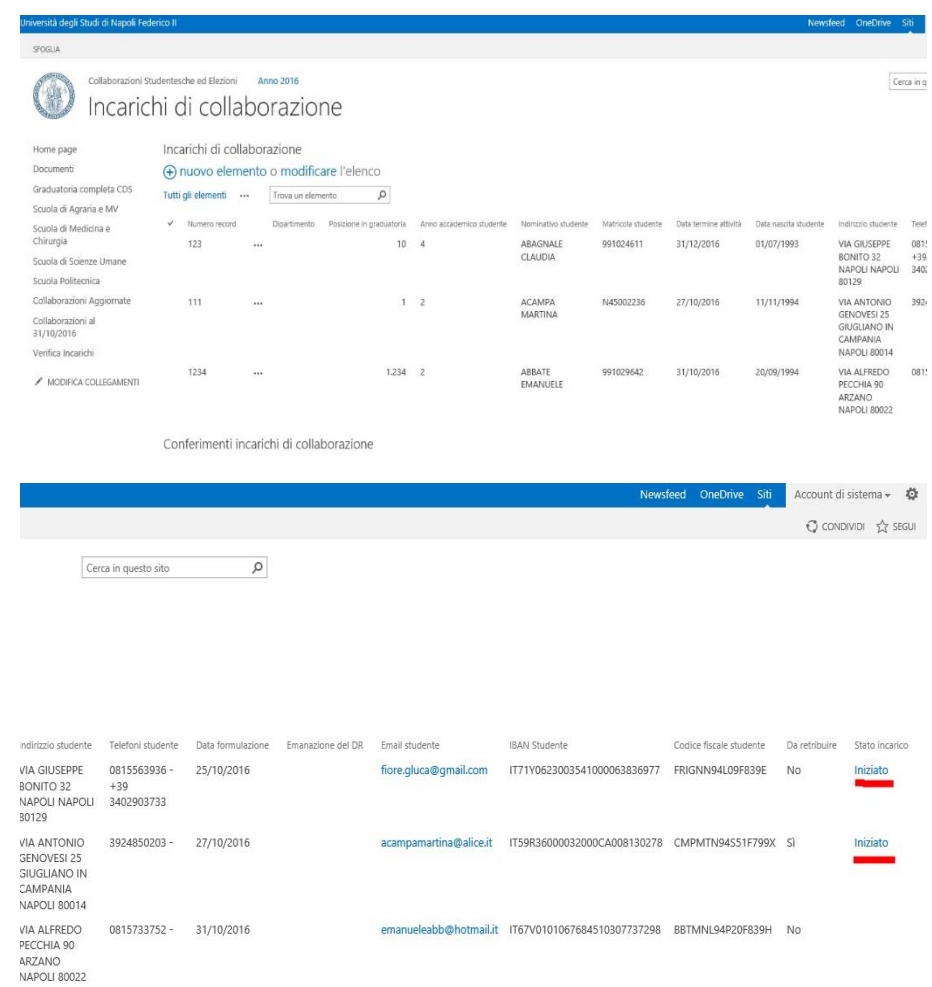

**CSI** – Manuale Portale UPECS – pag. 29

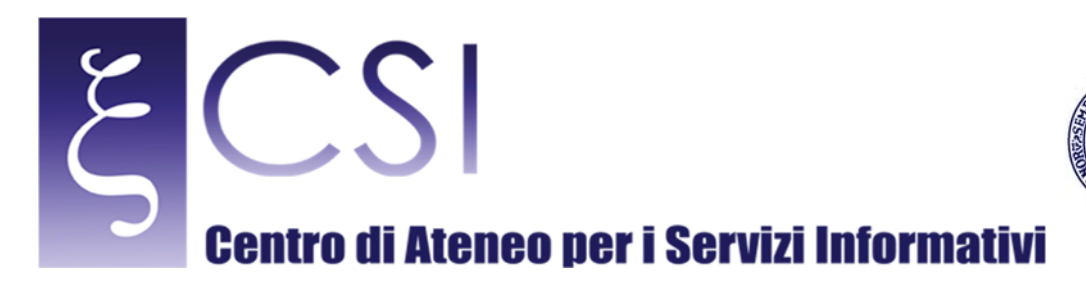

In fase di inserimento dell'incarico vengono prodotte anche i documenti in stampa unione disponibili sempre nell'area "Elenco Incarichi" (poco sotto):

UNIVERSITÀ DEGLI STUDI DI NAPOLI

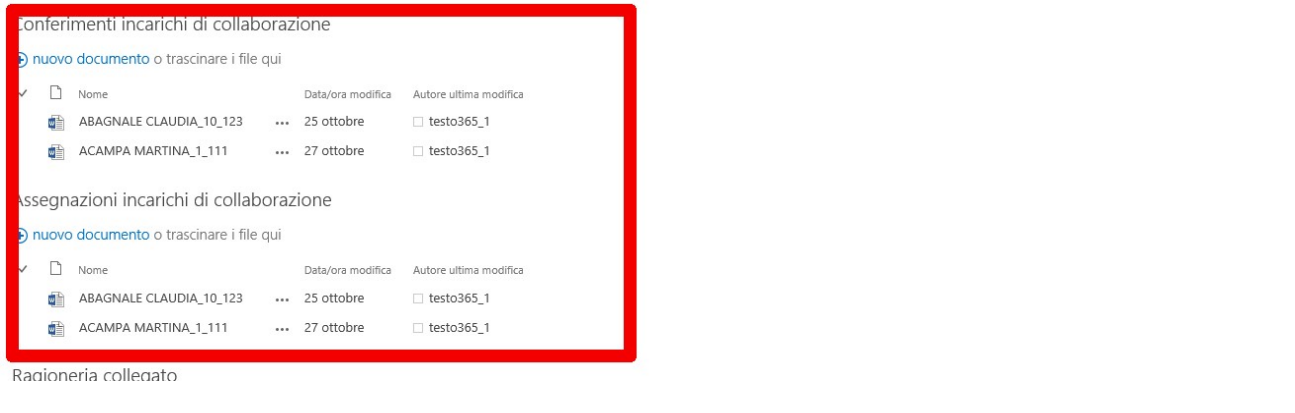

In fase di chiusura dell'incarico occorrerà procedere con l'autorizzazione alla retribuzione impostando l'apposito checkbox nel modulo prima compilato:

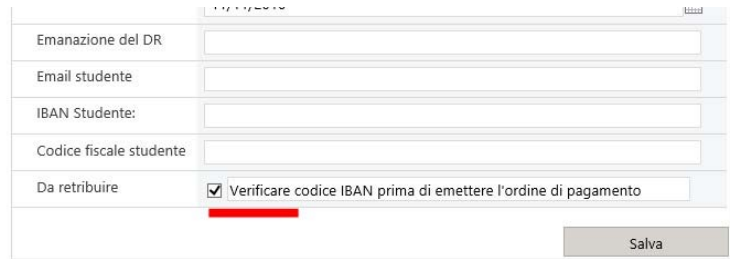

Impostando questo parametro, verrà inviata un'e-mail di notifica ai soggetti interessati tra cui la Ragioneria dell'Università degli Studi di Napoli Federico II.

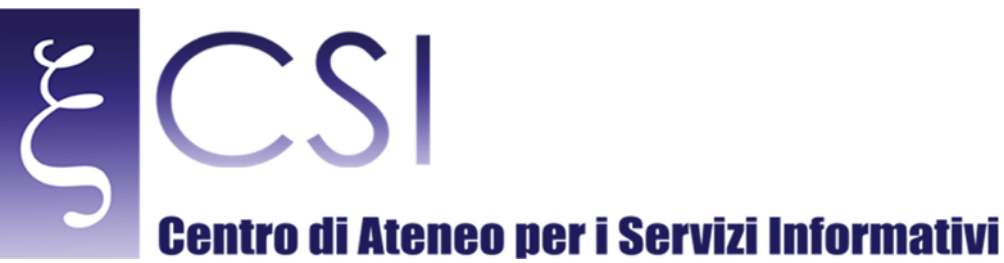

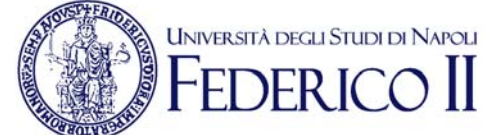

Un apposito documento relativo alla retribuzione dell'incarico sarà generato e visualizzato nell'area "Elenco Incarichi": 

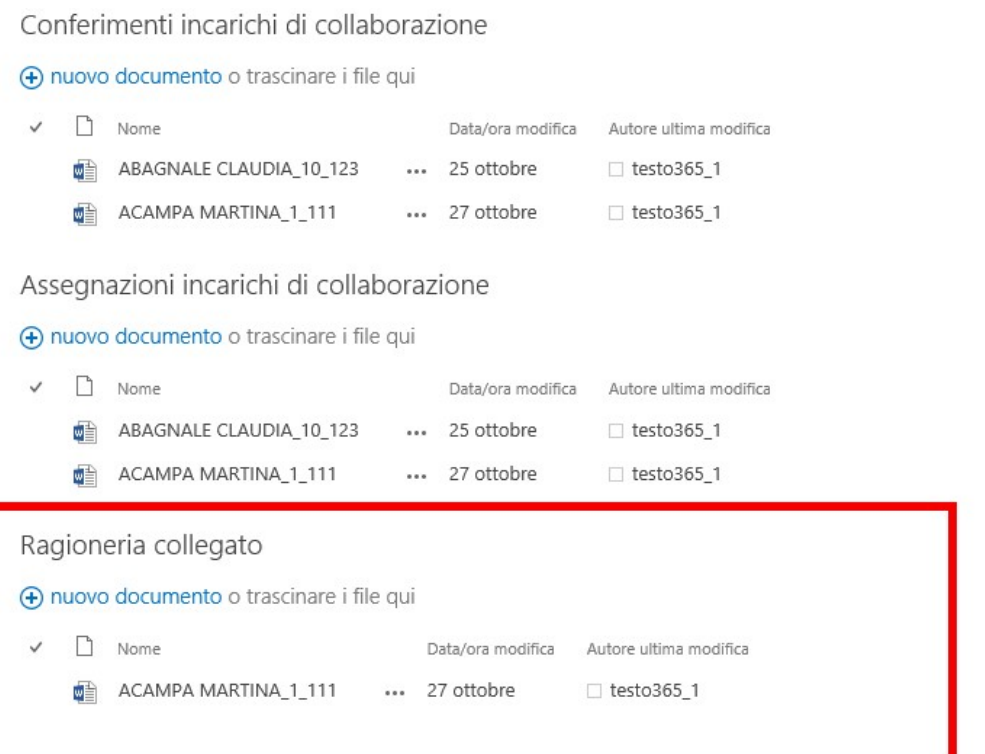

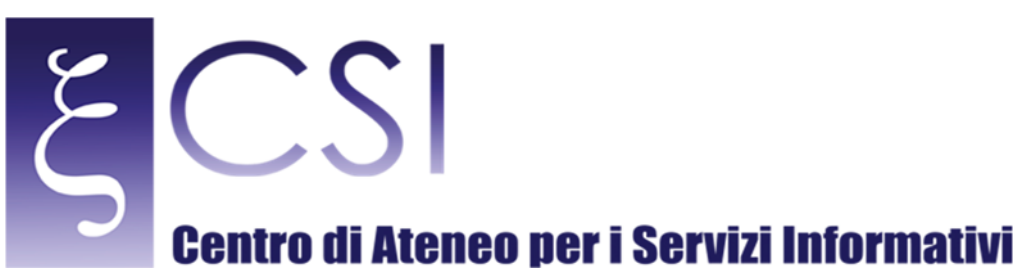

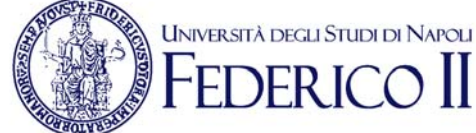

# 3. ACCESSO STUDENTI

L'accesso dello studente è regolato in base ad accessi limitati.

Lo studente può accedere all'era di "FAQ" e alla parte di visualizzazione del proprio stato cliccato su "Verifica incarichi". Le altre aree sono inibite allo studente.

Di seguito un esempio di accesso di uno studente:

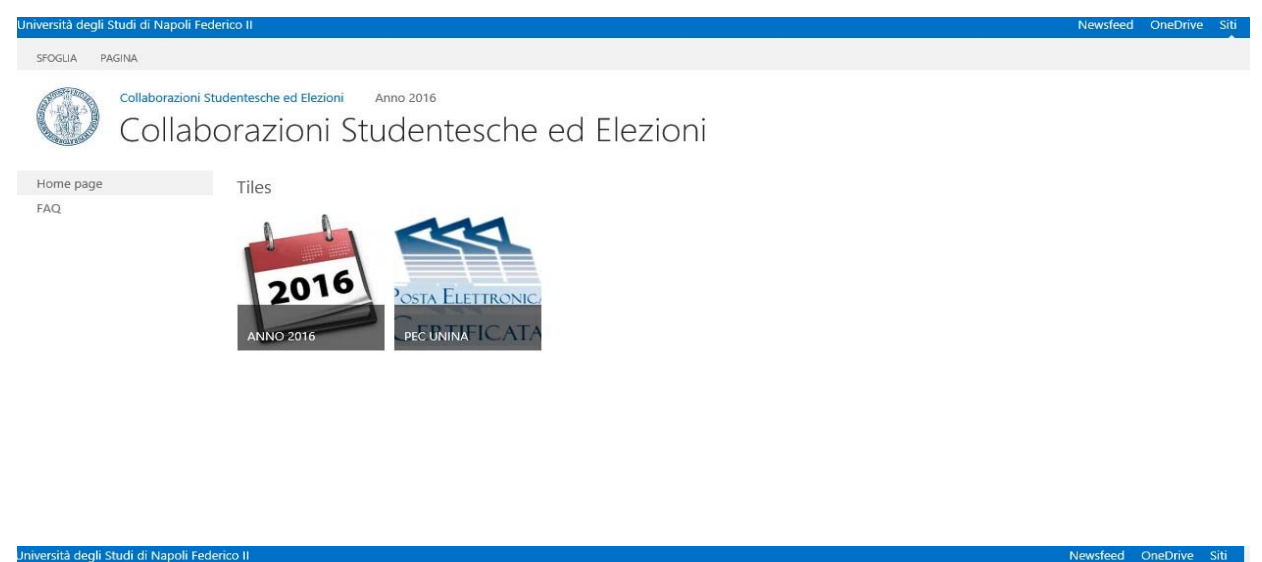

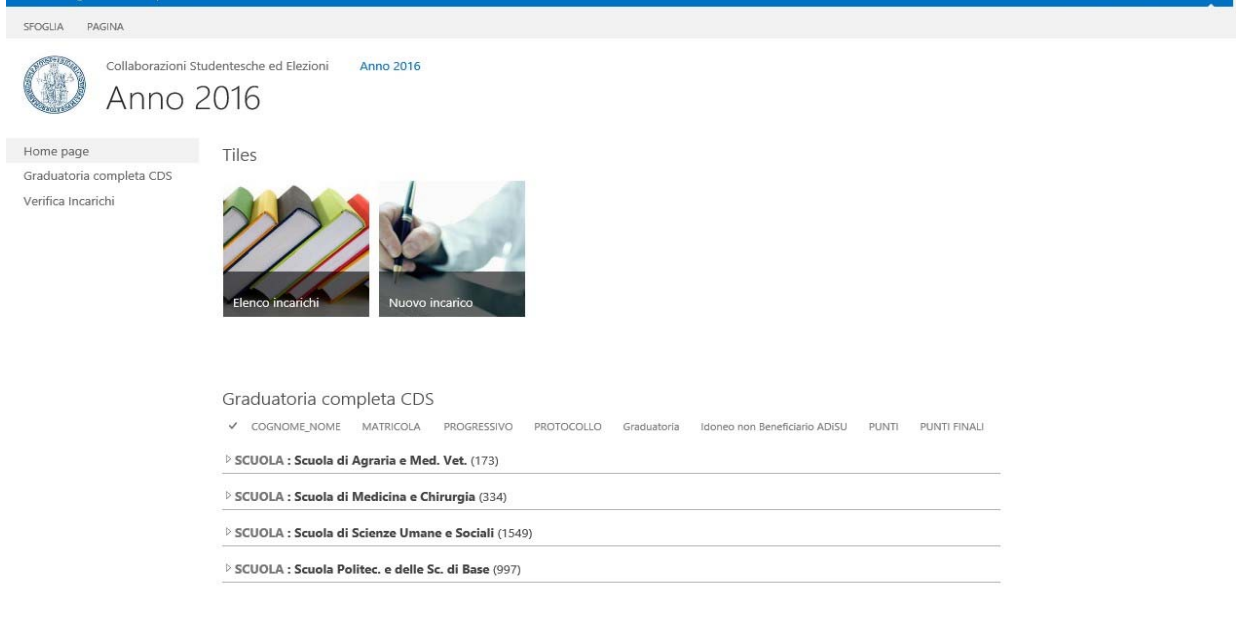

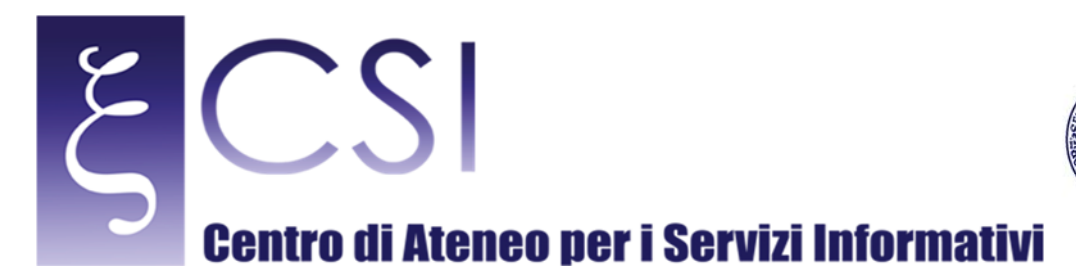

In fase di accesso all'area "Verifica Incarichi", lo studente potrà accedere alla propria posizione previa accettazione del regolamento di utilizzo dei servizi presenti in "Collabora" con relativi riferimenti al regolamento ufficiale del dipartimento:

**UNIVERSITÀ DEGLI STUDI DI NAPOLI** 

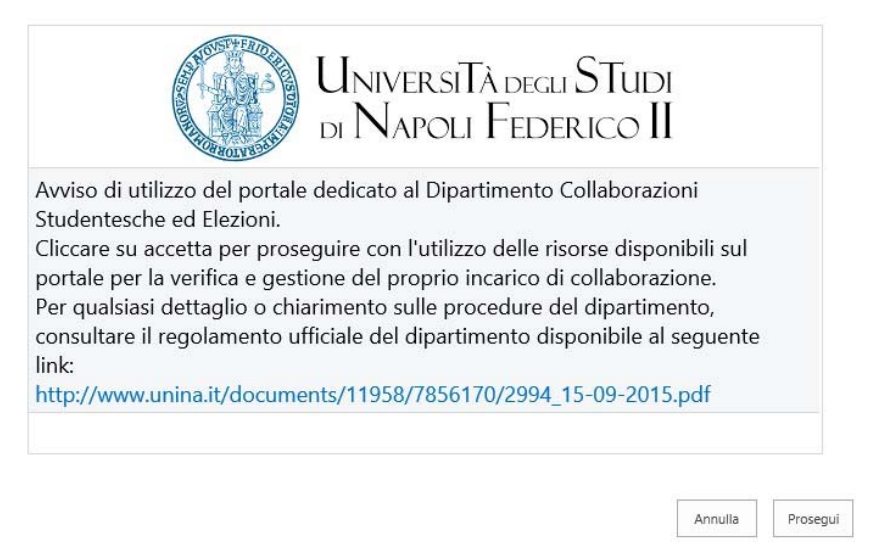

Cliccando su "Annulla" lo studente verrà disconnesso dal portale. Cliccando su "Prosegui" accedere all'area di verifica relativa al proprio (e solo) incarico:

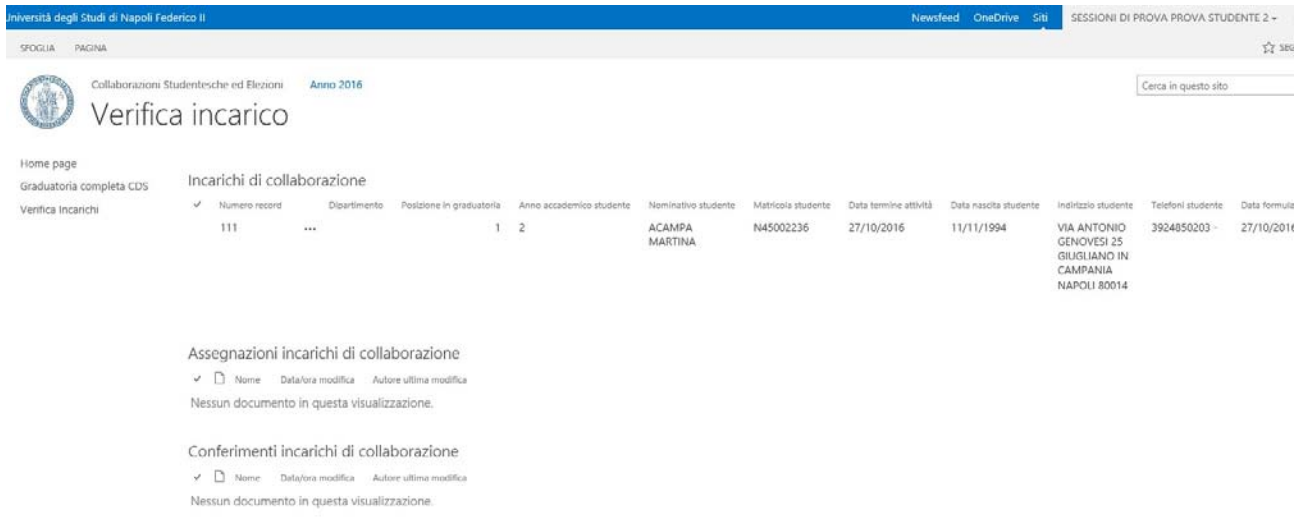

Lo studente potrà solo visualizzare e non eliminare alcun elemento al suo interno.